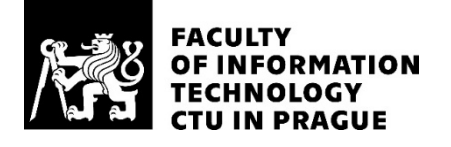

## ASSIGNMENT OF MASTER'S THESIS

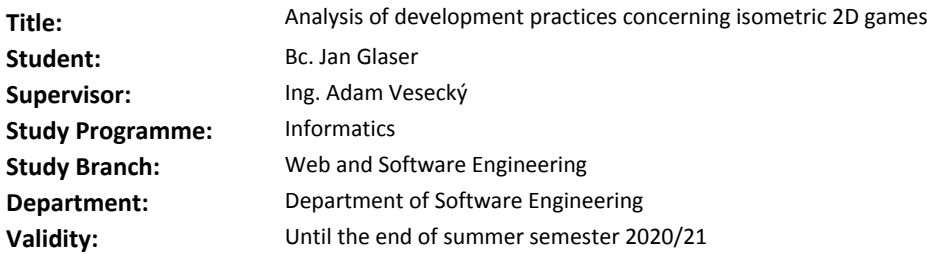

#### **Instructions**

The goal of the thesis is to analyze methods of isometric 2D games in terms of development, from the viewpoint of game engines and all aspects that are related to the development of such games. Furthermore, the next output of the thesis will be a working solution concerning the import/export of isometric textures from modeling tools.

Requirements for the environment:

- create two applications
- a prototype for exporting isometric textures
- a prototype of a game that will demonstrate the usability of those textures

Requirements for functionality:

- import and export of isometric textures from a 3D model

Requirements for technological aspects:

- use TypeScript as the main programming language for the prototype of the game
- deploy the solution as a web application

Other requirements:

- all parts will contain automated tests
- design part of the thesis will follow SI methodologies

#### **References**

Will be provided by the supervisor.

Ing. Michal Valenta, Ph.D. Head of Department

doc. RNDr. Ing. Marcel Jiřina, Ph.D. Dean

Prague December 14, 2019

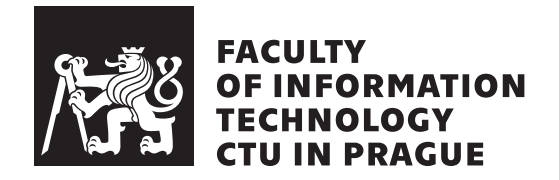

Master's thesis

## **Analysis of development practices concerning isometric 2D games**

*Bc. Jan Glaser*

Department of Software engineering Supervisor: Ing. Adam Vesecký

April 12, 2021

## **Acknowledgements**

I would like to express appreciation and thanks to Ing. Adam Vesecký for his advices and consultations during working on this thesis. Without his help and guidance, this work would have never been accomplished. Most importantly, the creation of this thesis would have never been possible without my father, Ing. Vladimír Glaser, Csc., who supported me through my entire study. Thank you very much.

## **Declaration**

I hereby declare that the presented thesis is my own work and that I have cited all sources of information in accordance with the Guideline for adhering to ethical principles when elaborating an academic final thesis.

I acknowledge that my thesis is subject to the rights and obligations stipulated by the Act No. 121/2000 Coll., the Copyright Act, as amended. In accordance with Article  $46(6)$  of the Act, I hereby grant a nonexclusive authorization (license) to utilize this thesis, including any and all computer programs incorporated therein or attached thereto and all corresponding documentation (hereinafter collectively referred to as the "Work"), to any and all persons that wish to utilize the Work. Such persons are entitled to use the Work in any way (including for-profit purposes) that does not detract from its value. This authorization is not limited in terms of time, location and quantity. However, all persons that makes use of the above license shall be obliged to grant a license at least in the same scope as defined above with respect to each and every work that is created (wholly or in part) based on the Work, by modifying the Work, by combining the Work with another work, by including the Work in a collection of works or by adapting the Work (including translation), and at the same time make available the source code of such work at least in a way and scope that are comparable to the way and scope in which the source code of the Work is made available.

In Prague on April 12, 2021 . . . . . . . . . . . . . . . . . . . . .

Czech Technical University in Prague Faculty of Information Technology c 2021 Jan Glaser. All rights reserved. *This thesis is school work as defined by Copyright Act of the Czech Republic.*

*It has been submitted at Czech Technical University in Prague, Faculty of Information Technology. The thesis is protected by the Copyright Act and its usage without author's permission is prohibited (with exceptions defined by the Copyright Act).*

### **Citation of this thesis**

Glaser, Jan. *Analysis of development practices concerning isometric 2D games*. Master's thesis. Czech Technical University in Prague, Faculty of Information Technology, 2021.

## **Abstrakt**

Tato práce se zaměřuje na analýzu vývoje izometrických 2D her. Důraz je kladen na tvorbu izometrických 2D textur. Součástí práce je aplikace umožňující automatickou tvorbu takovýchto textur z 3D modelovacích nástrojů, a také aplikace demonstrující užití těchto textur. Výstup této práce bude prospěšný herním vývojářům.

**Klíčová slova** 2D, aplikace, Blender, hra, izometrické zobrazení

## **Abstract**

The primary goal of this thesis is to analyze the methods of isometric 2D games in terms of development. Emphasis is laid on on creation of isometric 2D textures. Part of the thesis is also an application, allowing automatic creation of such textures from 3D modeling tools and even a prototype, demonstrating usage of such textures. The output of this thesis will be beneficial to game developers.

**Keywords** 2D, application, Blender, game, isometric projection

# **Contents**

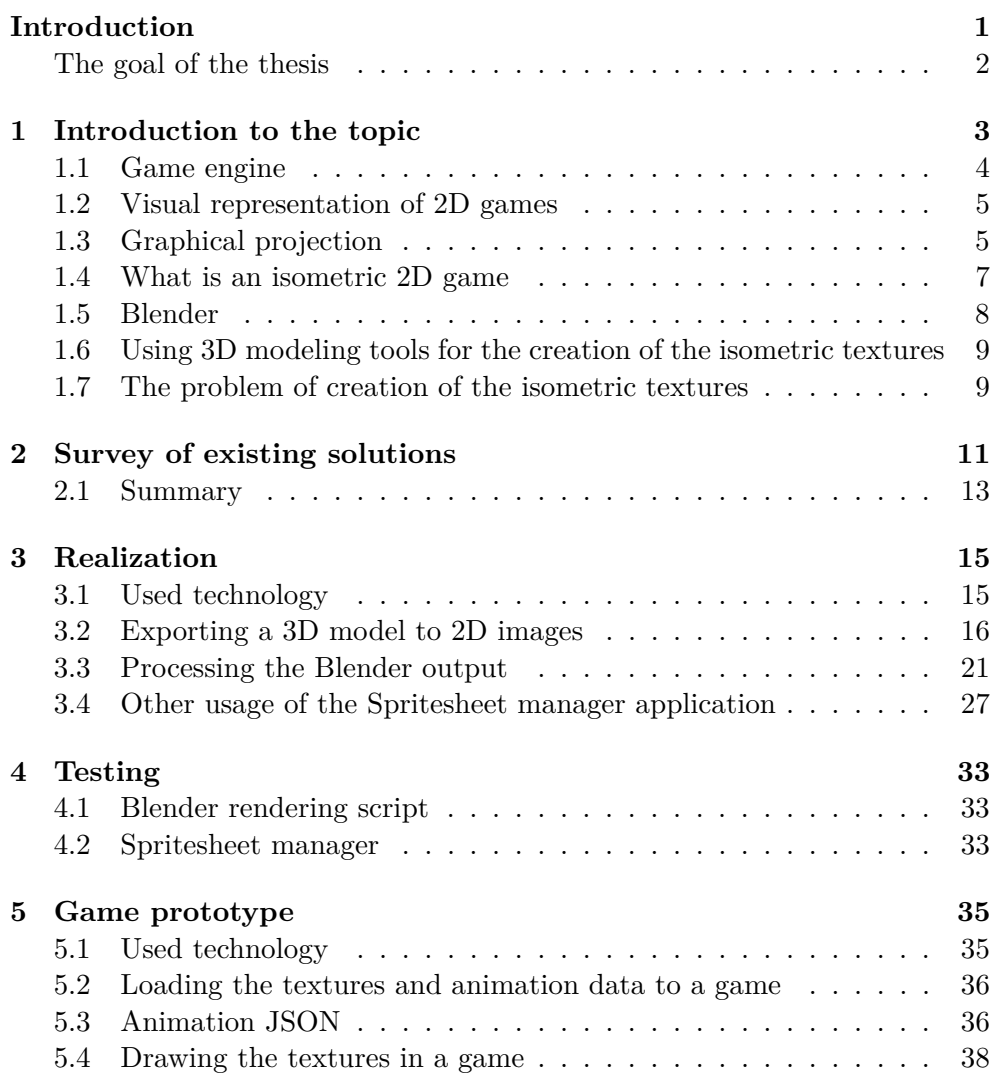

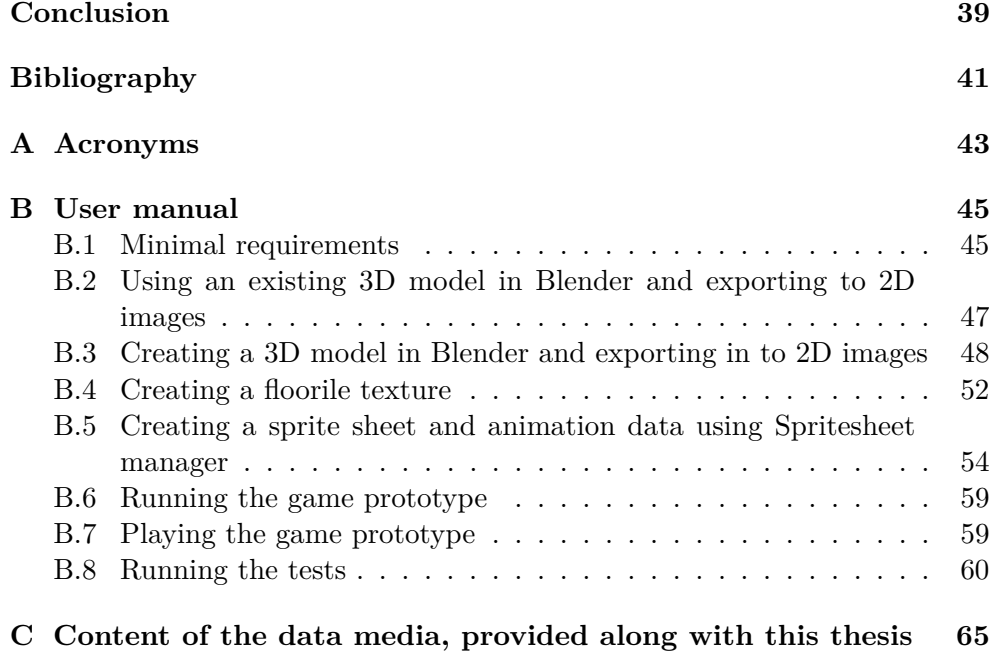

# **List of Figures**

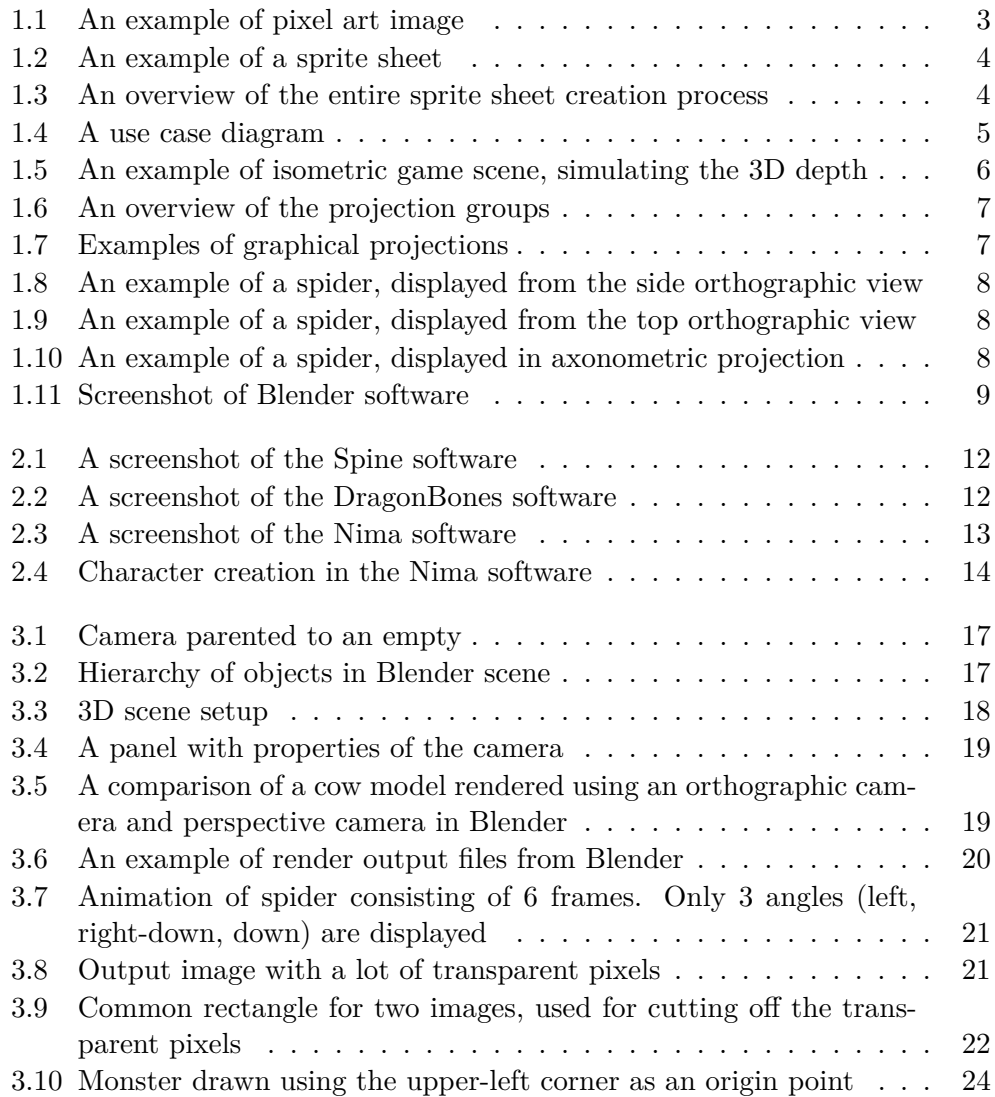

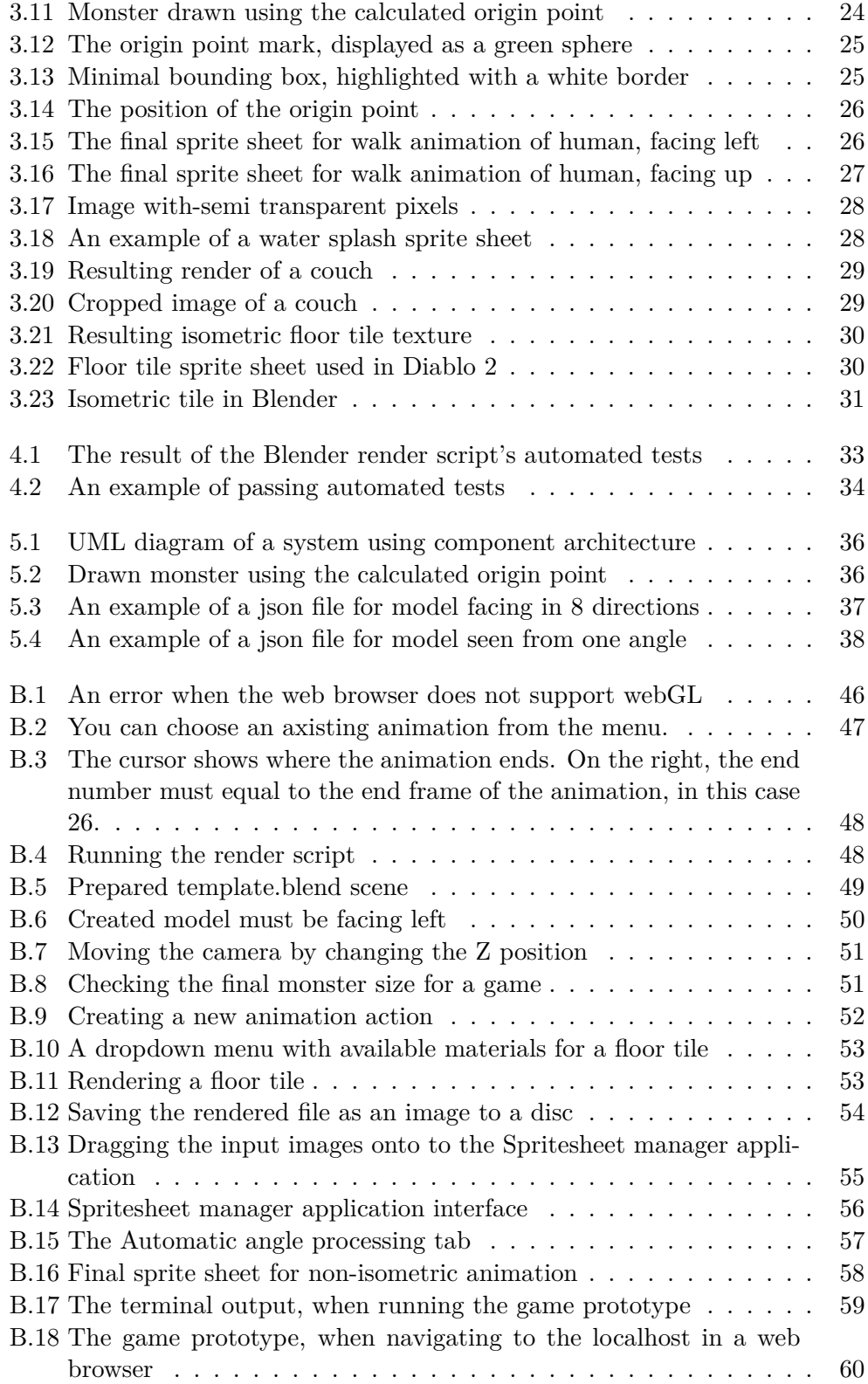

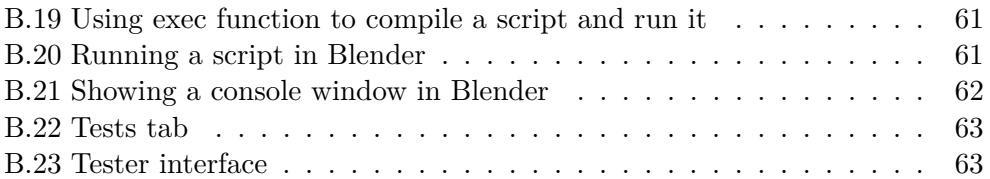

## **Introduction**

<span id="page-18-0"></span>Games have been a part of people's lives since time immemorial. Over time, they also found themselves in the field of information technology. Nowadays, we can find many companies that develop video games for profit. The first video game was called *Tennis for Two* and was released in the year 1948. However, the game Pong was the first one that made it to the mainstream and was released in 1972 by Atari company [\[1\]](#page-58-1)[p. 54].

There are usually some moving or stationary objects in a game, which need to be displayed to the user on the computer screen. For displaying these objects, textures and 2D imagery is used. Therefore, to create a game, textures and animations are required.

Animations are traditionally created using the stop-motion technique, where the displayed object is physically manipulated in small increments between the photographed frames. Later, when the frames are played back in fast succession, it appears to an observer that the object is moving. In the game industry, a large image, called a sprite sheet, containing all the mentioned frames is used, and a computer draws the individual frames with some time delay.

Such a frame is called a sprite. Sprite is an image, which in a game can be used as a 2D object in the world space, and therefore can be moved, during a game. Texture is also an image, but is used to change an appearence of a game object (for example background). However, it is not a game object and can not be physically moved in a game.

If we would like to create sprite sheet textures for a monster or game effect, it could be achieved by manually drawing them in some image editor, such as Photoshop. Such a way would be very time-consuming, and considering that we want to have the same animation for all the different directions the character can be facing (left, right, etc.), it would probably not even be possible to draw it manually. However, if such a model would be created in 3D software, then using a script, it can be rendered and converted into 2D sprite sheets.

This thesis discusses the automated creation of 2D textures, which are

created from 3D models. Blender was used as a 3D modeling tool.

## <span id="page-19-0"></span>**The goal of the thesis**

This thesis aims to analyze methods used in isometric 2D games in terms of development and all aspects that are related to the development of such games. The output of this thesis will be beneficial to game developers, because it allows automatic creation of 2D animation sprite sheets from 3D model. Furthermore, the next output of the thesis will be a prototype concerning the import/export of isometric textures from modeling tools. The first part of the thesis introduces the reader to the topic. The next chapter deals with the survey of existing solutions. Another chapter follows, describing the realization. The next chapter focuses on testing the output of this thesis. The last chapter is dedicated to the game prototype [\[2,](#page-58-2) p. 20], which is also an output of this thesis.

CHAPTER  $\Box$ 

## <span id="page-20-0"></span>**Introduction to the topic**

The output of this thesis are applications that create 2D sprite sheets from a 3D model. Such sprite sheets can be used in 2D isometric games. These textures are generated from a 3D model created in Blender. However, the system can be used for creating textures for any 2D game, not only an isometric one.

Let's imagine that we would like to create textures for some monster or game effect, such as the sprite sheet displayed in figures [3.16](#page-44-1) or [3.15.](#page-43-1) Drawing such textures manually would be very time-consuming, especially for all the different directions where the character might be facing (left, right, etc.). However, if such a model would be created in 3D software, then, by using a script, we could render it into separate images, and later on, we could create one large sprite sheet. An example of a sprite sheet can be seen in figure [1.2.](#page-21-1) Also, the 3D model can be rotated adequately to be facing the requested direction. An overview of the entire process is depicted in figure [1.3.](#page-21-2) The use case of the entire system is further depicted by a UML[\[3\]](#page-58-3) use case diagram [1.4.](#page-22-2) Nevertheless, for creating pixel art [1.1,](#page-20-1) it is better to draw it by hand or create using some software like Photoshop, rather than using the rendering method described.

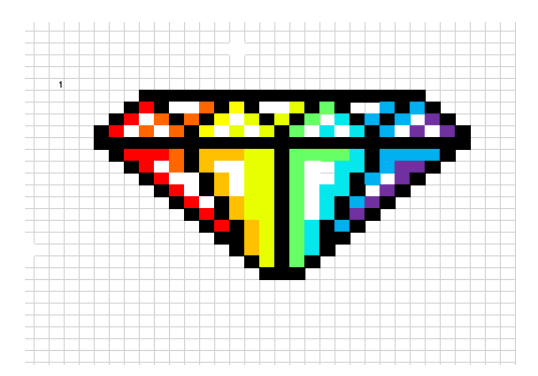

<span id="page-20-1"></span>Figure 1.1: An example of a pixel art image[\[4\]](#page-58-4)

<span id="page-21-1"></span>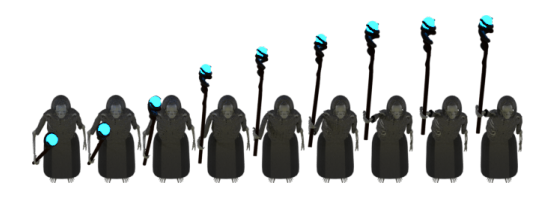

Figure 1.2: An example of a sprite sheet

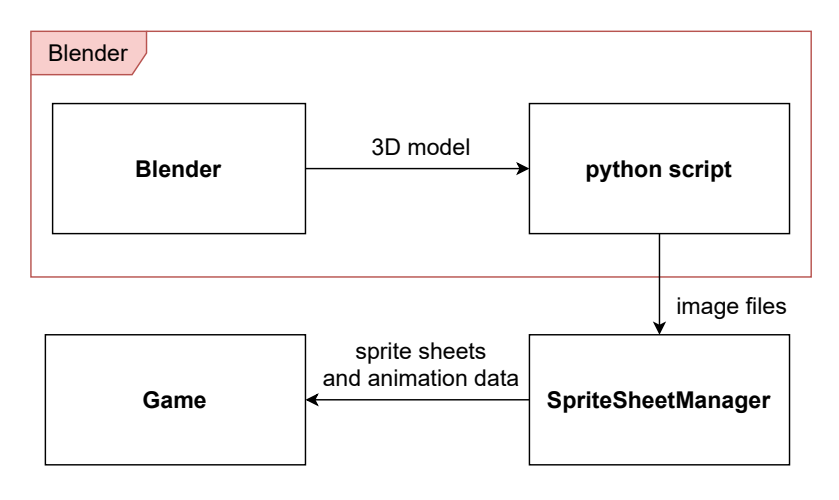

<span id="page-21-2"></span>Figure 1.3: An overview of the entire sprite sheet creation process

## <span id="page-21-0"></span>**1.1 Game engine**

The term *"game engine"* arose around the year 1990 and referred to firstperson shooter games (FPS), such as Doom by id Software [\[5,](#page-58-5) p. 30]. It is an environment designed for developers to build video games. Usually, the game engine's core functionalities may include sound, animation, physics, or networking (which are traditionally common for most games), and therefore, the game developer does not have to implement these functionalities by himself/herself  $[6, p. 10]$  $[6, p. 10]$ .

Game engines can be divided into heavy game engines, light game engines, toolkits, or libraries.

Heavy game engines, such as Unreal Engine, Unity, or CryEngine, offer the most functionalities, and it is possible to create big games in a short time. On the other hand, with libraries, the developer is provided with much fewer functionalities and has to write most of the game-related code by himself/herself, making the development much more demanding and time-consuming.

It depends on each game developer or company, which of the game engines they choose.

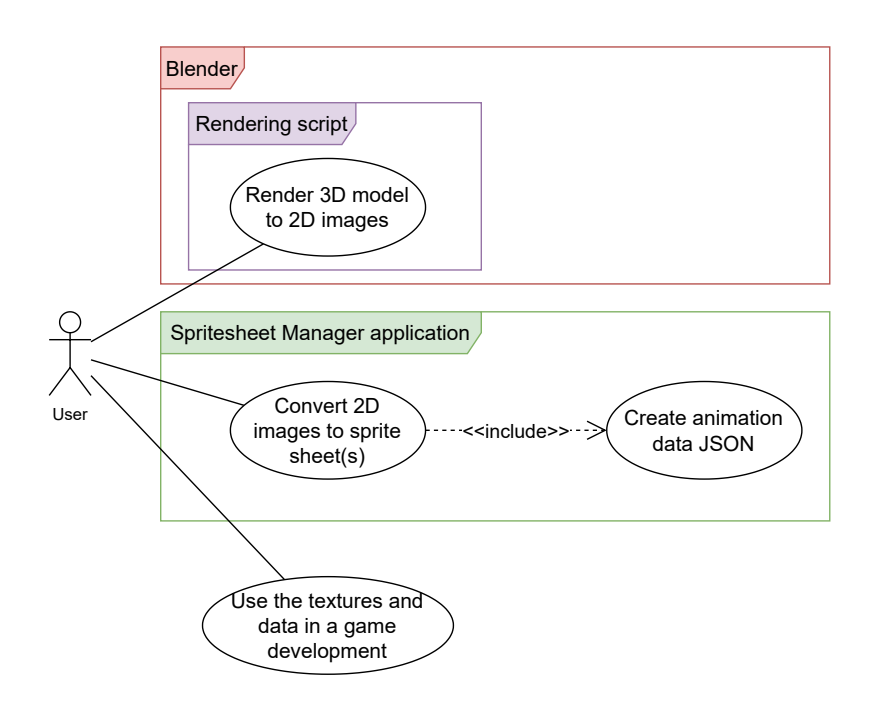

<span id="page-22-2"></span>Figure 1.4: A use case diagram, depicting the use case of the applications

## <span id="page-22-0"></span>**1.2 Visual representation of 2D games**

There are various visual representations for 2D games to be found. One of the most common ones is the top-down projection, where the user views the world from the above (bird's eye) [1.8,](#page-25-1) or side-scroller, where the user sees the world from the side [1.9](#page-25-2) [\[7,](#page-58-7) p. 37]. Both of these views are using an orthogonal projection. Another form of the visualization, which is commonly used in games, is 2.5D (also called pseudo-3D), which allows simulating the 3D depth on the final 2D screen. An example of such a visualization can be seen in figure [1.5.](#page-23-0)

## <span id="page-22-1"></span>**1.3 Graphical projection**

Projection is a process that allows displaying a 3D object onto a 2D surface [\[8\]](#page-58-8)[p. 12] . There are many available graphical projections such as perspective, axonometric or oblique [\[9,](#page-58-9) p. 42]. For the sake of the thesis, we are interested in isometric projection, which belongs to the axonometric projection group. However, perspective projection can be used as well. An overview of the projection groups can be seen in figure [1.6.](#page-24-1) A visualization of some graphical projections is in figure [1.7.](#page-24-2)

#### 1. Introduction to the topic

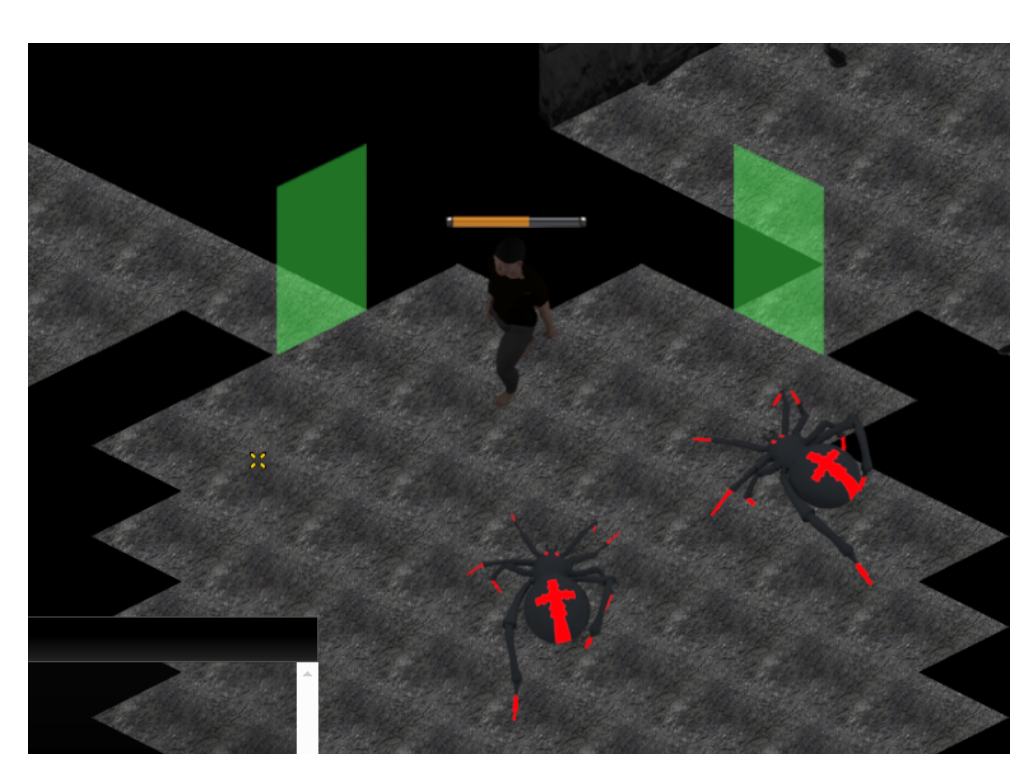

Figure 1.5: Isometric game scene, simulating the 3D depth

### <span id="page-23-0"></span>**1.3.1 Isometric projection**

Let's imagine a cube in a 3D space. If such a cube would be viewed using an isometric projection, then there would be an angle of 120 degrees [\[9,](#page-58-9) p. 42] between the projected X, Y, and Z axes, as depicted by diagram [1.7.](#page-24-2)

### **1.3.2 Dimetric projection**

In a dimetric projection, the angle between any two axes (after the projection has been applied) is identical [\[9,](#page-58-9) p. 42]. An example of such a projection can be seen in diagram [1.7.](#page-24-2)

### **1.3.3 Trimetric projection**

In the trimetric projection, all three axes appear to have different lengths after the projection. This means that all of the three angles between respective axes are different [\[9,](#page-58-9) p. 42]. An example of such a projection can be seen in diagram [1.7.](#page-24-2)

As can be observed from the diagrams, all of the axonometric projections allow simulating the 3D depth of the graphics in the final 2D image.

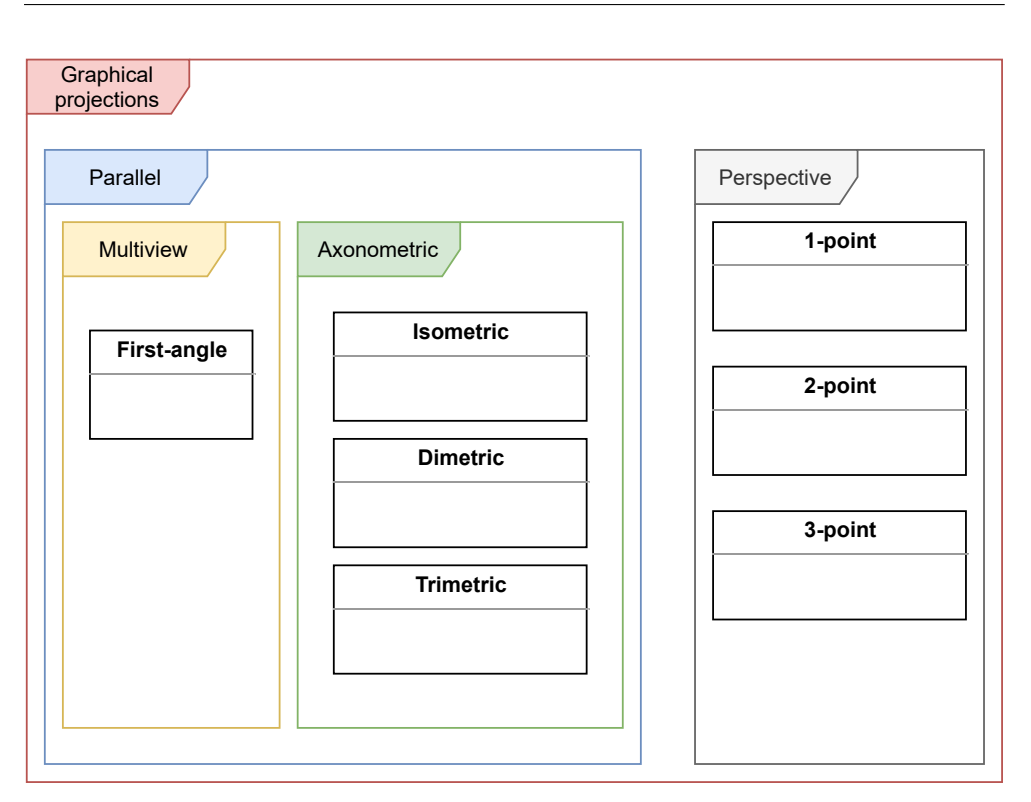

1.4. What is an isometric 2D game

<span id="page-24-1"></span>Figure 1.6: An overview of the projection groups

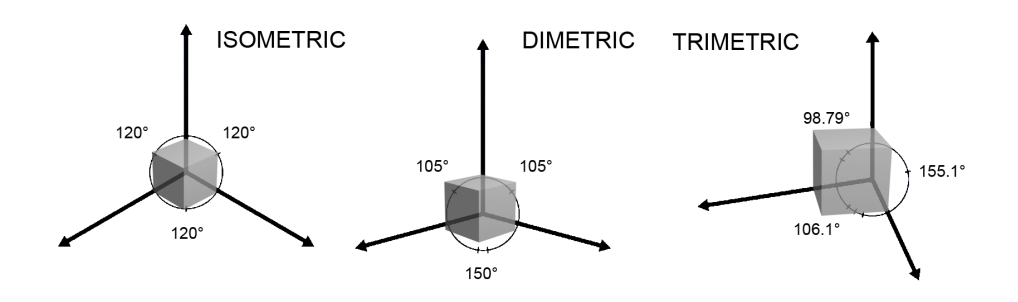

<span id="page-24-2"></span>Figure 1.7: Examples of graphical projections

## <span id="page-24-0"></span>**1.4 What is an isometric 2D game**

Despite the name, the textures and graphics in an isometric 2D game do not have to be isometric. The game can be using any anonometric projection (as described in the previous chapter) to display the graphics. An example of a 3D spider displayed using an axonometric projection is shown in figure [1.10.](#page-25-3) All the following game scenes and graphics in this thesis will be described from the isometric projection point of view.

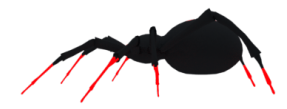

Figure 1.8: Orthogonal projection (side)

<span id="page-25-1"></span>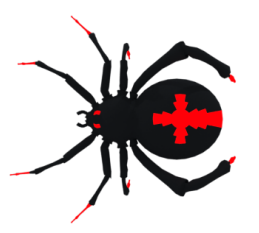

Figure 1.9: Orthogonal projection (top-down)

<span id="page-25-3"></span><span id="page-25-2"></span>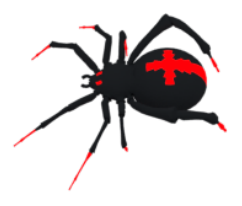

Figure 1.10: Axonometric projection

## <span id="page-25-0"></span>**1.5 Blender**

For the 3D modeling tool, I chose Blender, which is free, open-source software, which allows the creation of 3D models. The software is widely used by students, developers, and even CG professionals [\[10\]](#page-58-10)[p. 17], and provides all the basic features, such as modeling, sculpting, or animating. There are many other 3D modeling tools, such as Autodesk Maya or ZBrush. However, these are commercial software.

From this thesis's perspective, the essential features are 3D modeling, sculpting [\[10\]](#page-58-10)[p. 31], texturing, and any features connected to the 3D model creation process. The software also allows to automate most of the actions, which can be achieved by writing scripts in Python language. An example of the Blender software can be seen in figure [1.11](#page-26-2) and can be downloaded from [\[11\]](#page-58-11).

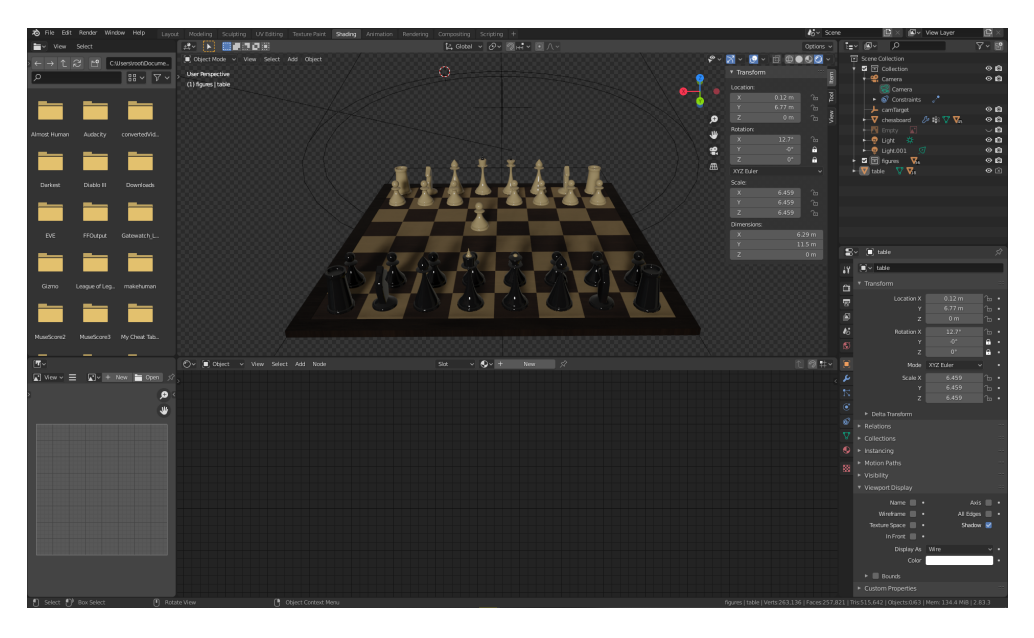

Figure 1.11: Screenshot of Blender software. In this example, with a model of a chessboard.

## <span id="page-26-2"></span><span id="page-26-0"></span>**1.6 Using 3D modeling tools for the creation of the isometric textures**

Suppose that we want to create an image of a spider, which can be used in an isometric 2D world. For such a task, a 3D modeling tool, such as Blender, can be used. We need to create the spider model, texture it, and position the camera within the 3D modeling tool to match isometric projection (as displayed in figure [3.3\)](#page-35-0). Then, we can render the final image (as can be seen in figure [1.10\)](#page-25-3).

## <span id="page-26-1"></span>**1.7 The problem of creation of the isometric textures**

Imagine the following 2D isometric scene [1.5.](#page-23-0) Focusing on the spider, we can see that each one is rotated in a different direction. This rotation can not be achieved by rotating the drawn 2D textures, but we must have a texture set for all possible directions. This traditionally applies to any non-stationary object in an isometric game world.

# Chapter **2**

## <span id="page-28-0"></span>**Survey of existing solutions**

This chapter focuses on exploring existing solutions that ease up the animation or the texture creation for a game development.

Traditionally the game developers created their own tools for creating 2D textures and graphics. For example, for Diablo 2, most of the in-game and cinematic art was constructed and rendered in 3D Studio Max software. The 2D textures and GUI elements were created primarily using Photoshop [\[12,](#page-58-12) p. 2].

According to the popularity list [\[13\]](#page-59-0) of software for 2D skeletal animations, as of the year 2021, Spine is ranked as the most popular, and behind it is DragonBones software.

#### **2.0.1 Spine**

Spine is a 2D skeletal animation commercial software for games. It allows to define a skeleton for a 2D model (in 2D space only), and then, by moving these bones, the character is animated. The final animation data can be exported and used in a game. However, the resulting graphics are not using an isometric projection but an orthogonal one.

The main problem with this approach is that the parts of the character (arms, legs, body, head) still have to be created (usually by drawing them manually). Furthermore, if compared to a 3D modeling tool, such as Blender, if we render a 3D model to a 2D image, we have much more realism and 3D depth. An example of the Spine software can be seen in figure [2.1.](#page-29-0) The website where Spine software can be accessed can be found at [\[14\]](#page-59-1).

2. Survey of existing solutions

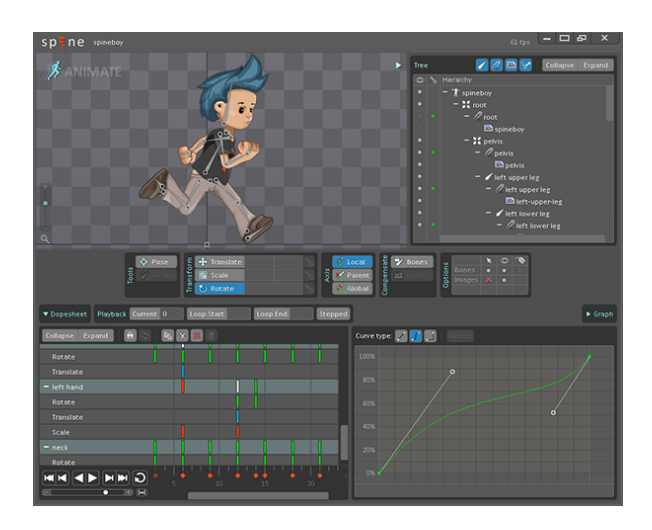

<span id="page-29-0"></span>Figure 2.1: A screenshot of the Spine software [\[15\]](#page-59-2)

### **2.0.2 DragonBones**

DragonBones is a free, open source software, which allows creation of 2D skeletal animations for games. It provides similar features as the Spine software, and it also allows importing imagery and animation data from other software, such as Cocos, or Spine. A screenshot of the DragonBones software is visible in figure [2.2.](#page-29-1) The software can be downloaded from [\[16\]](#page-59-3).

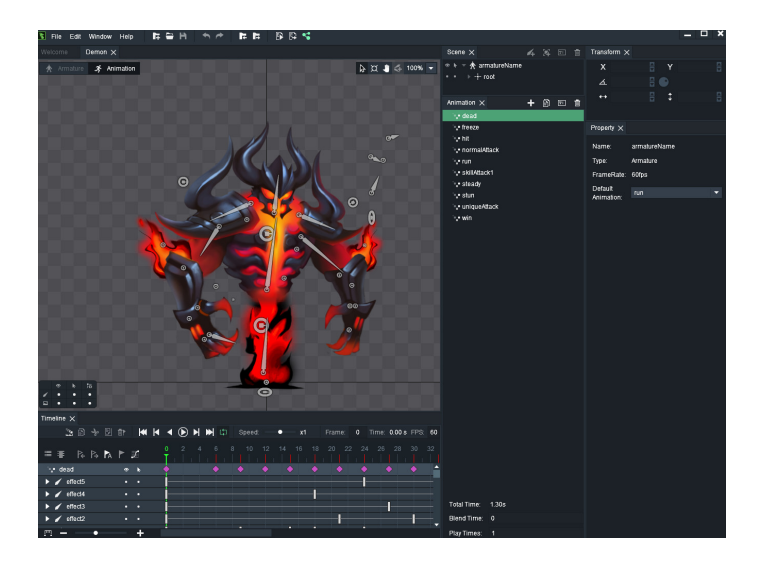

<span id="page-29-1"></span>Figure 2.2: A screenshot of the DragonBones software [\[17\]](#page-59-4)

### **2.0.3 Nima**

Nima is a 2D animation software. It uses a skeletal system to animate the characters, allows dynamic manipulation with the created characters, and runs in real-time. It can run in a web browser, making it very easy to use. However, it is not suitable for creating isometric graphics. An example of a character with a skeleton, created in the Nima software, can be seen in figure [2.4,](#page-31-0) and the screenshot of the software is in figure [2.3.](#page-30-1)

The website where Nima can be accessed can be found at [\[18\]](#page-59-5).

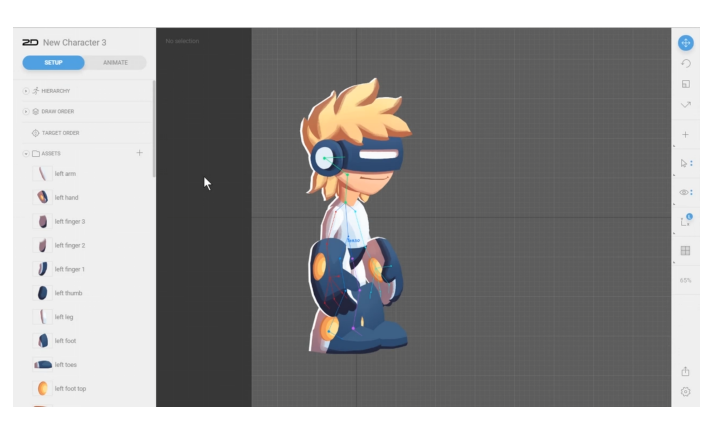

Figure 2.3: A screenshot of the Nima software.

### <span id="page-30-1"></span><span id="page-30-0"></span>**2.1 Summary**

I have not found any application, nor a Blender module, which would allow the creation of 2D isometric animations and the creation of sprite sheets for characters, which can be seen from different angles.

2. Survey of existing solutions

<span id="page-31-0"></span>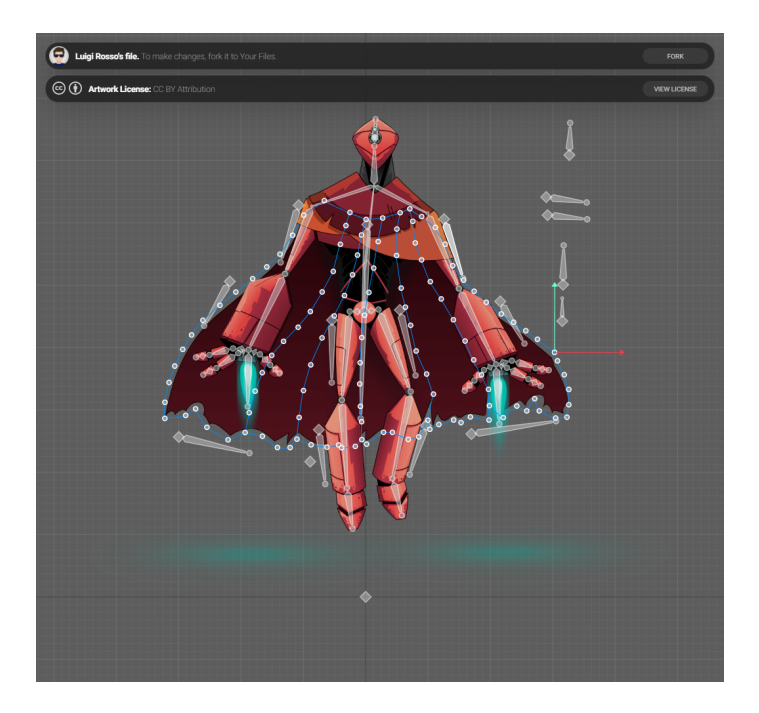

Figure 2.4: Character creation in the Nima software. The character was created by Luigi Rosso.

# Chapter **3**

## **Realization**

<span id="page-32-0"></span>The entire project is divided into multiple sub-projects. The first one is the script, allowing to render the 3D model from Blender to 2D images. The second one is an application that allows the processing of the Blender's output and creating sprite sheets and JSON files containing animation data. The third one is the game prototype, demonstrating the usage of the created textures.

## <span id="page-32-1"></span>**3.1 Used technology**

In order to accomplish the task, knowledge of the following programming languages was required:

### **HTML, CSS, Typescript**

These are the languages necessary for developing the web application, demonstrating the usage of the textures created. Typescript is a programming language and is a type superstructure of JavaScript. It allows easier development of JavaScript applications [\[19\]](#page-59-6).

### **Blender**

Experience with Blender is required, including modeling, rigging, animating, texturing, and scripting.

#### **Python**

Python [\[20\]](#page-59-7) programming language is in this thesis used for creating scripts in Blender.

### **C#**

This programming language [\[21\]](#page-59-8) was used for writing the Spritesheet manager application, which is part of the output of this thesis. The reason for choosing  $C#$  is that it's libraries allow to effectivelly work with images and pixel data, and also allow to create user-friendly GUI. The language is not dynamicallytyped, such as Python, and makes a larger amount of code more maintainable.

## <span id="page-33-0"></span>**3.2 Exporting a 3D model to 2D images**

This chapter explains how the 3D model is exported to 2D images and discusses the in-depth view of how the system works and how the scene is set up. For 3D modeling software, I have used Blender. The presented rendering script, which is a part of an output of this thesis, was created for Blender of the latest version, which at the time of writing this thesis is 2.82.

### **3.2.1 Setting up the Blender scene**

A scene must be set up in a particular way to make it work with the written rendering script.

A collection, named modelCollection, must be created, containing all objects related to the 3D model itself. Furthermore, in the root of the scene, a sphere object called originReference must be created. The camera is set as a child to an empty object. That empty object is then angled and placed at the desired location, which creates the isometric effect when viewing through the camera. The rotation of the empty object can be adjusted to rotate the camera. This situation is depicted in figure [3.1.](#page-34-0)

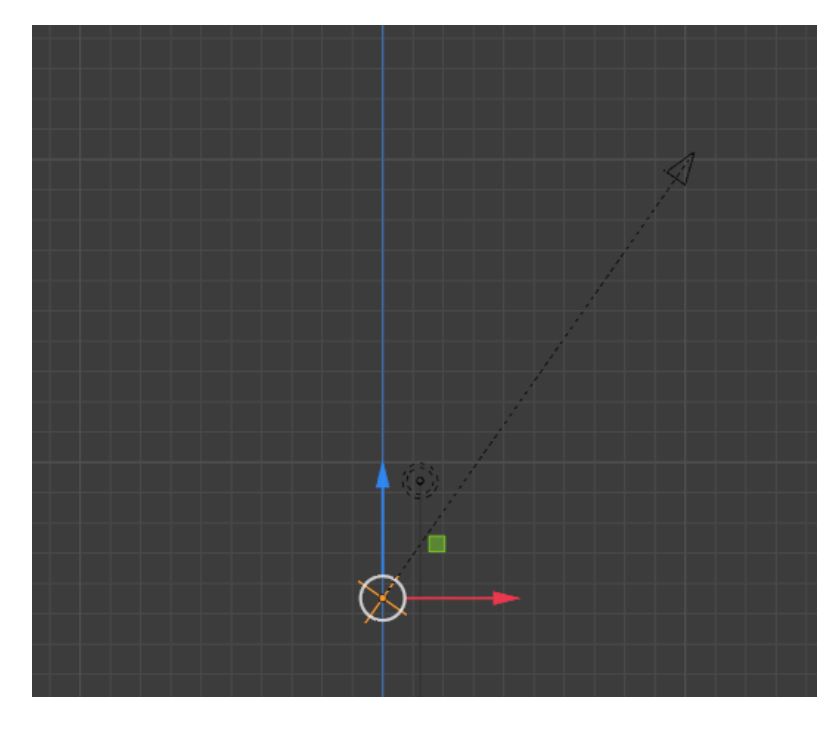

<span id="page-34-0"></span>Figure 3.1: Camera parented to an empty. The empty object is displayed using the orange color.

The collection hierarchy tree is captured in image [3.2.](#page-34-1) In that illustration, a modelCollection contains all objects related to the model, which will be rendered. OriginReference object is in the scene collection.

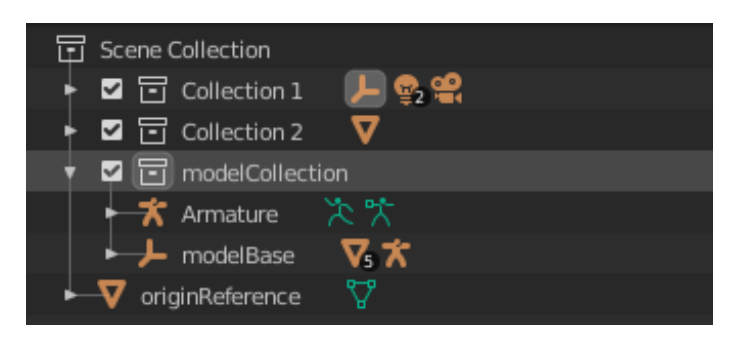

Figure 3.2: Hierarchy of objects in Blender scene. ModelCollection contains all objects related to the model, which will be rendered. OriginReference object is in the scene collection

<span id="page-34-1"></span>The 3D scene can be seen in image [3.3.](#page-35-0)

However, it is not needed to create the scene manually, as a part of this thesis is a template Blender file, which is already set up.

As can be seen, the rotation of the camera can be changed by the user to

#### 3. Realization

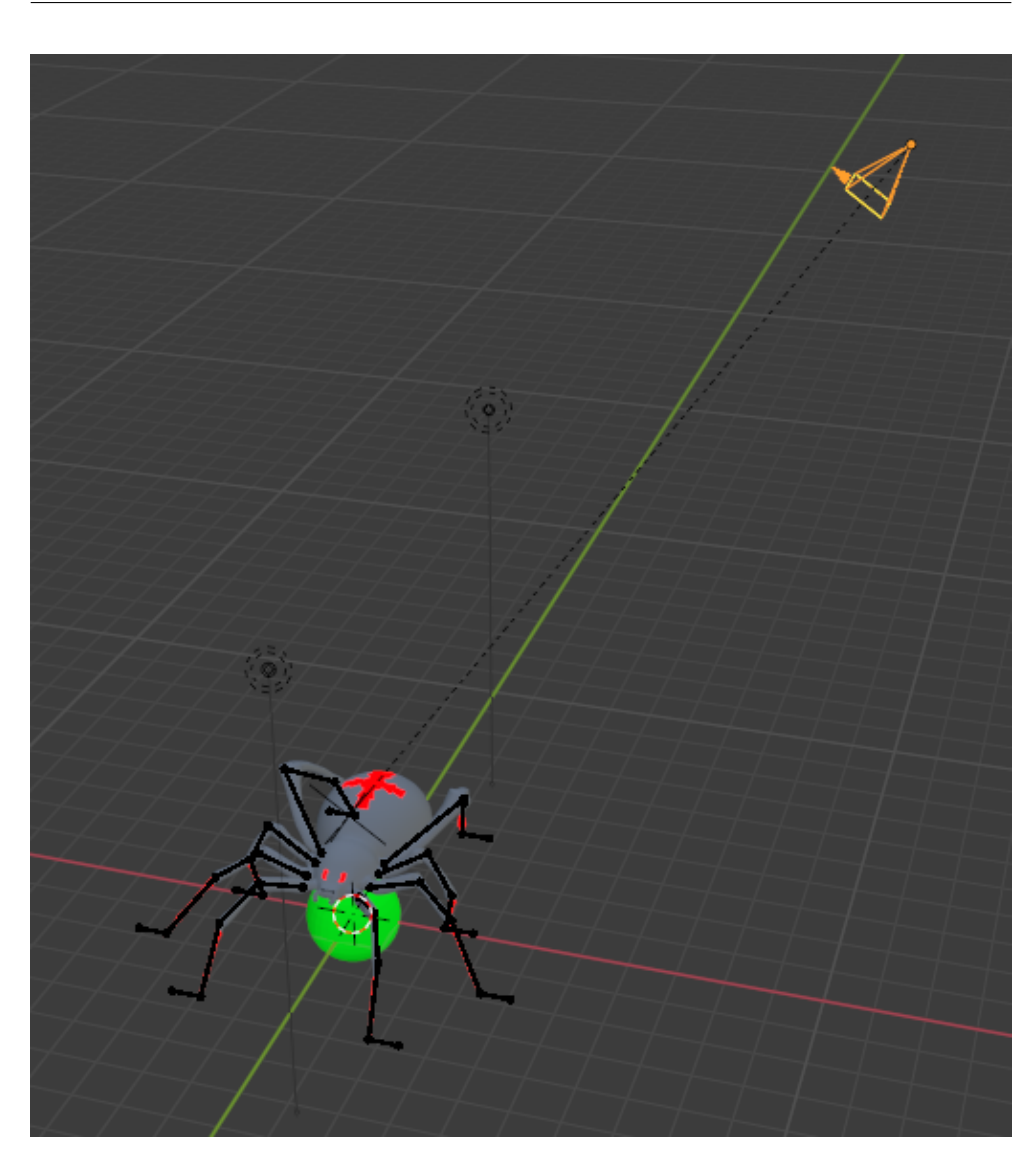

Figure 3.3: 3D scene setup

<span id="page-35-0"></span>match the desired final angle of the render. It is important to say that if the camera object is selected, Upon selecting the camera object in the viewport, a camera setup panel becomes available in the Blender GUI, as seen in figure [3.4.](#page-36-0) In that panel can be seen a type of camera, which, as depicted by figure [3.4](#page-36-0) is set to perspective. Users can change it to orthographic. This depends on whether the final graphics will look better using the orthographic camera type or perspective camera type. For the characters (spider, human), a perspective type of camera was used, as the resulting render was better looking.
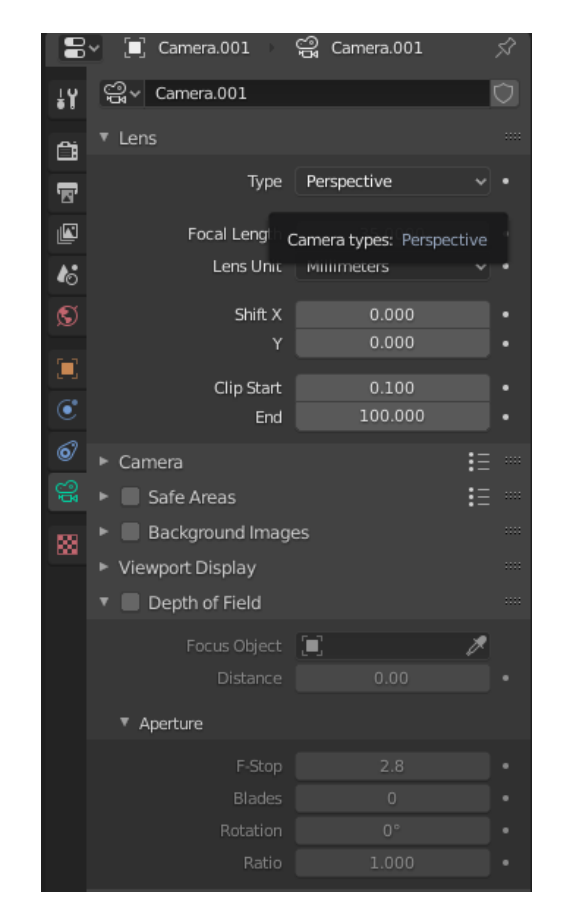

Figure 3.4: A panel with properties of the camera

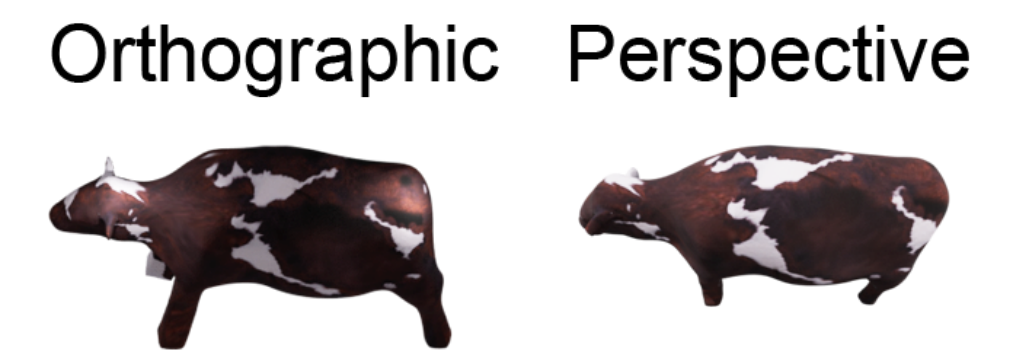

Figure 3.5: A comparison of a cow model rendered using an orthographic camera and perspective camera in Blender

#### **3.2.2 The rendering script**

The rendering is done using Pyhton script. This script can be found in the gitlab repository [\[22,](#page-59-0) 1] or on the data media, provided along with this thesis, in path \bin\blender\renderAllSides.py.

The script automatically rotates the root of the camera by a fixed constant angle. Each time, after the rotation, all the animation frames are rendered. As a result, we get a directory with output image files. Each image file contains one animation frame. In illustration [3.6](#page-37-0) is a directory with the rendered output, where there is no movement animation of the spider (so each angle has only one frame). There is also an origin point image file. The origin point is discussed in the chapter [The origin point](#page-40-0) in this thesis.

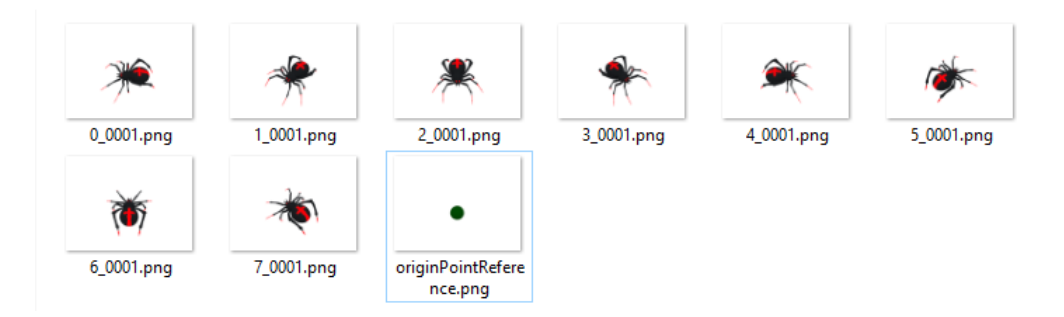

<span id="page-37-0"></span>Figure 3.6: Render output files from the Blender

The idea is that in the script is defined in such a way that the character will be rendered from 8 angles. Then, the script renders the current animation of the model, creating output animation frames, and then it rotates the camera root by 45 degrees and renders again. The rotating and rendering actions are repeated until a full turn of 360 degrees is done.

An alternative approach would be to rotate the model instead of the camera root, and the result would be the same. However, this would be a bit more complicated if there were multiple objects from which the 3D model consists, as all the parts would have to be rotated with respect to one shared point in the 3D scene (rotation origin point).

As a result of running the render script, there is a sequence of images for the animation of the model in all eight angles. In the next example output illustration [3.7,](#page-38-0) there is an animation of a spider, consisting of 6 frames. In the illustration, there are only three angles of the spider (for the sake of the demonstration). Each line is devoted to one rotation angle and contains six frames of an animation for that angle.

Once the script has rendered the model, it will be hidden from the rendering camera. Instead, it would render an origin point sphere. The rendered sphere image is saved to a file called originReference.png. The importance of the origin point is discussed in the chapter [The origin point.](#page-40-0)

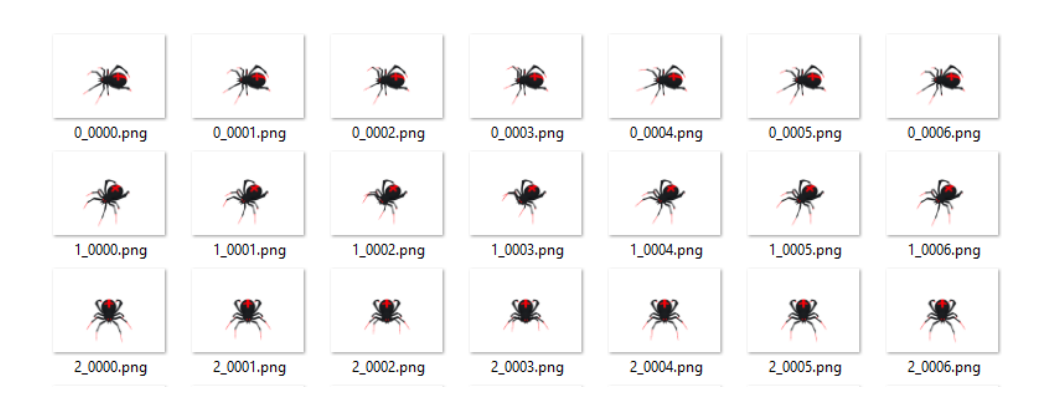

<span id="page-38-0"></span>Figure 3.7: Animation of spider consisting of 6 frames. Only 3 angles (left, right-down, down) are displayed

## **3.3 Processing the Blender output**

Having the image sequence rendered from the Blender, if all the images (with the exception of the originReference.png) would be placed next to each other in one final image (sprite sheet), it could be used in a game to display the monster animation. However, there are many transparent pixels in each image, and a bounding rectangle can be found to cut off the transparent pixels, and therefore reduce the final size of the sprite sheet. Figure [3.8](#page-38-1) illustrates how many transparent pixels are there in one image. The transparent pixels are depicted by green color to make it visible in the illustration.

The application that is part of this thesis's output and allows the processing of the Blender output will be referred to as *Spritesheet manager* from now on.

<span id="page-38-1"></span>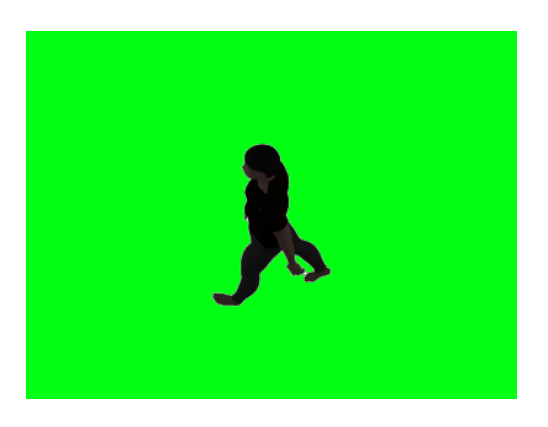

Figure 3.8: Output image with a lot of transparent pixels.

#### **3.3.1 Creating a minified sprite sheet**

The task is to find the smallest rectangle, of the same size for all frames. Such a rectangle should cut off as many transparent pixels as possible from all the frames but not any non-transparent pixels.

The algorithm checks for transparent pixels and then creates the final sprite sheets. A sprite sheet for each direction of the character is then created. Each sprite sheet contains sprites for only one direction of the character. This is because traditionally, in a game, the animation (walking left/right, etc.) doesn't change as often as an animation frame. This allows the programmers to load only the needed sprite sheet for a particular direction.

An example of a common rectangle for two frames can be seen in illustration [3.9.](#page-39-0) This is possible because all the images have the same resolution, thanks to the way how the Blender rendering works.

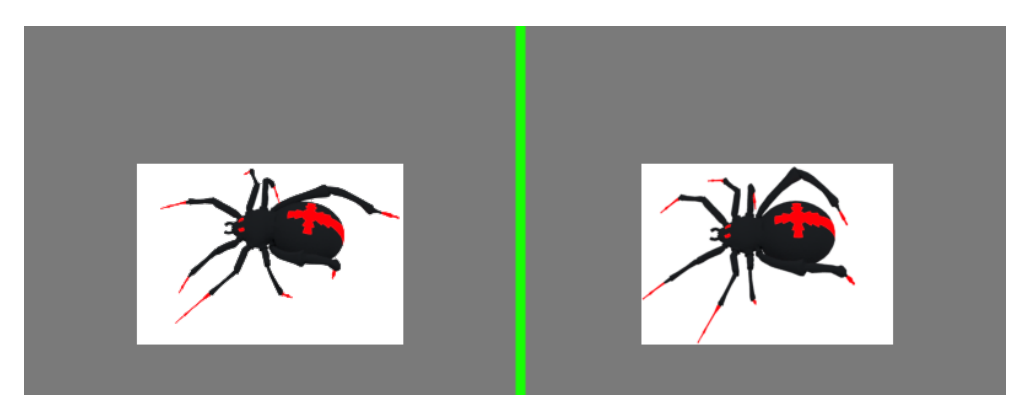

<span id="page-39-0"></span>Figure 3.9: Common rectangle for two frames, used for cutting off the transparent pixels. The grey area marks the portion of the images, which is removed, and not used in the final sprite sheet. The green line illustrates where one image ends and the other begins in this illustration.

Now, let's describe the I/O specification for the Spritesheet manager application:

### **Input**

In case of animation of a character, displayed from 8 directions, it is a finite sequence of images of one animation (for example, character walking), displayed from eight directions. The animation directions go in the following order: right, right-up, up, left-up, left, left-down, down, right-down, as defined by the rendering Python script. All the images in such a sequence have the same resolution. Additionally, an image containing the origin reference mark is also an input to the application. In other cases, which form the additional usage of the Spritesheet manager, the input is described in the chapter [Other](#page-44-0) [usage of the Spritesheet manager application.](#page-44-0)

#### **Output**

Eight sprite sheet images, where each is representing the character direction described above. A JSON file that contains information about the size of a frame, the amount of frames per line, and the amount of frames in total for each animation angle. The file also includes the origin point, which is described in the chapter [The origin point](#page-40-0) in this thesis.

#### **3.3.2 The algorithm**

This chapter describes the algorithm that finds the minimal common rectangle for given image files. Suppose that we want to find the X position of the left side of the final rectangle. The idea is that the algorithm starts at the top-left corner of the image and iterates over all image pixels. The algorithm keeps a variable for remembering the X offset of the left side of the final rectangle. Let's refer to that variable as X position. In the beginning, the X position is set to the INTEGER\_MAX value. Once a non-transparent pixel is encountered during the pixel iterating, its X position is saved to the X position variable, if it is smaller than the currently found X position. After all the pixels were iterated, the X position is the desired rectangle's left side's X position.

This approach is also used for calculating the top side of the rectangle. For calculating the location of the bottom and right side of the rectangle, the same algorithm is used with an exception, where the position variable is initially set to INTEGER\_MIN value, and during iteration, the algorithm checks whether the acquired position is greater than the one in the variable position.

For all input images, this algorithm is used for determining the minimal common rectangle's side's positions. However, for the left and top side, the smallest offset is chosen in the end. For the bottom and right side of the rectangle, the largest offset found among all images is chosen.

This algorithm takes N images, where each has the same resolution of  $A \cdot B$ . The asymptotic complexity of calculating a minimal common rectangle for given N images is  $O(N \cdot A \cdot B)$ .

#### <span id="page-40-0"></span>**3.3.3 The origin point**

This chapter describes what the origin point is and why is it needed. Although the technique above allows automation of processing of any animation desired, it is not enough, and unfortunately, for certain animation sheets, an origin point must be defined in order to make sure that the final graphics are displayed correctly. Let's simplify the problem to only one frame per animation. Imagine we have two sprite sheets for two angles (down and left-up).

If we draw both images in one position, using the upper left corner as an origin, the monster would appear to be standing in a different place, as illustrated by image [3.10.](#page-41-0)

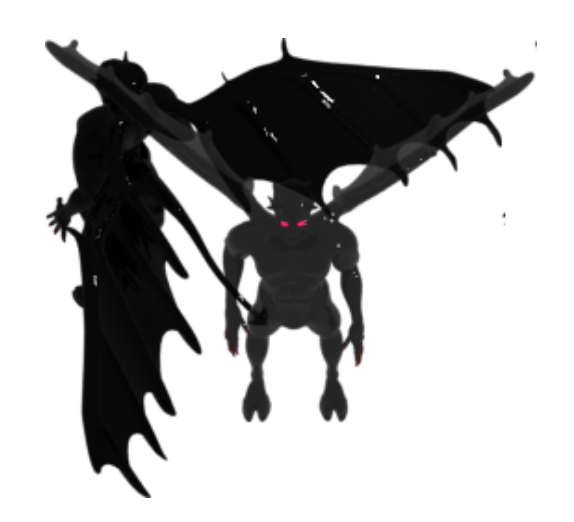

Figure 3.10: Monster drawn using the upper-left corner as an origin point

<span id="page-41-0"></span>However, with correct origin points defined for both images, the monster would appear to be standing in the same position when drawn, as shown by figure [3.11.](#page-41-1)

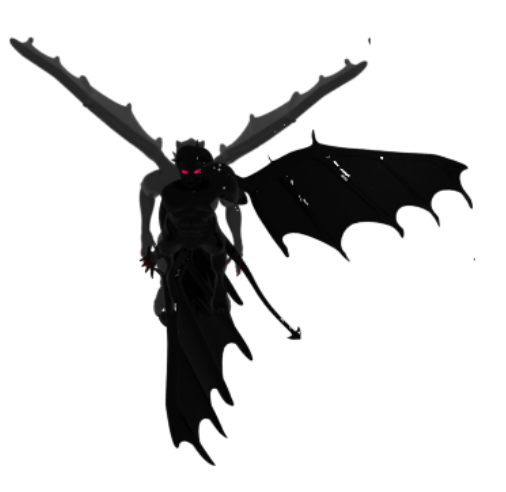

Figure 3.11: Monster drawn using the calculated origin point

<span id="page-41-1"></span>An origin point is an X, Y coordinate, which is added to the target draw position to shift the resulting graphics in a particular direction.

It is essential to realize that having two sprite sheets, they do not have to have the same size, and therefore, the frame size can differ. This means that the origin point must be calculated separately for each sprite sheet.

#### **3.3.4 Calculating the origin point**

The origin point could be defined manually or using a WYSIWYG editor, but it can be calculated automatically. It is worth noting that the exact, precise position is not required, as it would not be notable by the client in the game anyway, thus an approximation suffices.

As discussed earlier, a sphere object is added to the Blender scene. The reason for using a sphere is that it's a 3D object, which will always project as a circle in 2D, no matter the projection (does not matter, where the camera is and at what angle). The origin sphere mark is illustrated by image [3.12.](#page-42-0)

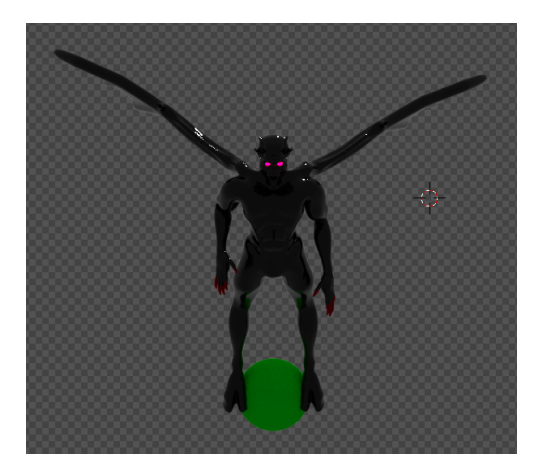

Figure 3.12: The origin point mark, displayed as a green sphere

<span id="page-42-0"></span>When the model is rendered using the automated script, the sphere is hidden from the render. After the model is rendered, the model is hidden, and the sphere is shown. Later, one image containing only the green sphere is rendered.

Now, considering that we find the minimal bounding rectangle for the model image (as seen in illustration [3.13\)](#page-42-1),

<span id="page-42-1"></span>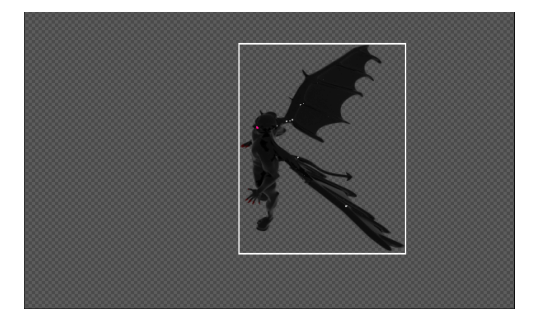

Figure 3.13: Minimal bounding box, highlighted with a white border

#### 3. Realization

also the minimal bounding rectangle for the sphere image is calculated, and its center is calculated to get the center of the sphere, which is the final origin point. Such an origin point's coordinates are relative to the frame size (calculated minimal common rectangle bounding box). The situation is depicted by an illustration [3.14.](#page-43-0)

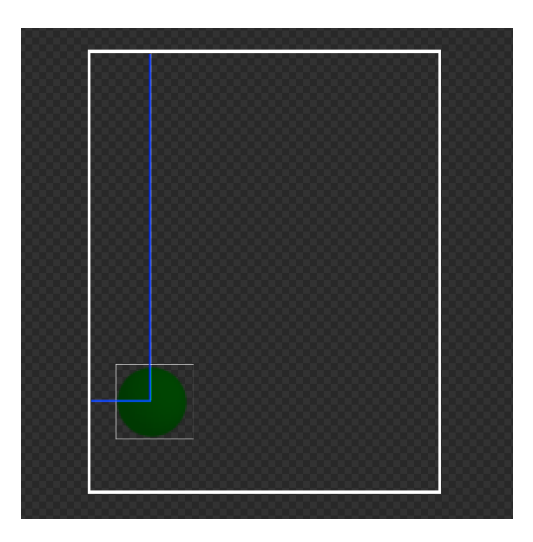

<span id="page-43-0"></span>Figure 3.14: The coordinates of the origin point are depicted by blue lines, and the minimal bounding box, displayed using a white line

This is easy to calculate, since all rendered image files have the same resolution. The calculated origin point is saved into a JSON file, which contains the animation data. Such a point must be calculated for each 3D model rotation. The reason is that sprite sheets for different model rotation can have different resolution and frame size, as can be seen in figures [3.15](#page-43-1) and [3.16.](#page-44-1) The first sprite sheet has a resolution of  $990 \times 417$  pixels, and the second has 680 x 510 pixels. Therefore, the calculated origin point will be different for each of these sprite sheets.

<span id="page-43-1"></span>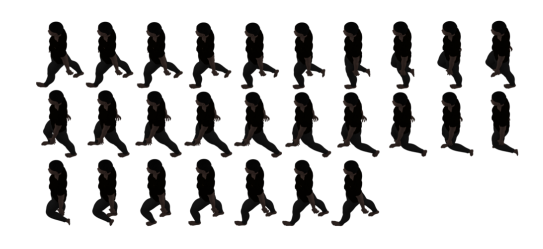

Figure 3.15: The final sprite sheet for a walk animation of a human, facing left. Resolution of such a sprite sheet is 990 x 417 pixels

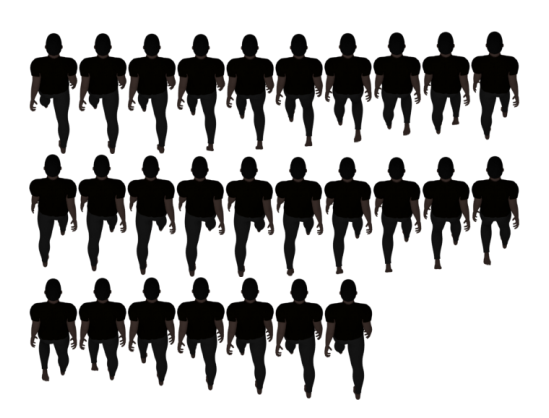

Figure 3.16: The final sprite sheet for walk animation of human, facing up. Resolution of such a sprite sheet is 680 x 510 pixels

### <span id="page-44-1"></span>**3.3.5 Alpha sensitivity lower bound**

This chapter explains how the Spritesheet manager application allows to set a threshold for determining transparent pixels. Suppose that a fireball image containing semi-transparent pixels was rendered as a final image from the Blender. Considering RGBA color model, semi-transparent pixels are pixels, which alpha channel is not 255 (fully transparent), but might be, for example, 160, so the pixel has color, but a user can see through it. Thus, it is vital to set the threshold, which is used for determining whether a pixel will be considered transparent by the algorithm. As displayed in figure [3.17,](#page-45-0) on the left, we can find the input image for the Spritesheet manager. The middle image shows the output when the alpha sensitivity lower bound was set to value of 255. As can be seen, such an output isn't visually pleasing and could not be used in a game. The image on the right displays a result where the value was set to 100. The value 100 is set as a default value in the Spritesheet manager application and works well for a majority of inputs. However, it can be configured by the user as needed. A pixel is considered transparent by the program if its alpha channel value is greater than the alpha sensitivity value. The correct value for particular image inputs must be determined by the user, traditionally by a trial and error.

# <span id="page-44-0"></span>**3.4 Other usage of the Spritesheet manager application**

#### **3.4.1 Usage for a classic animation**

This chapter discusses how the application and the idea of image processing can be used for other purposes. Suppose that we want to create an animation, which will be viewed from a static angle. An example could be a water

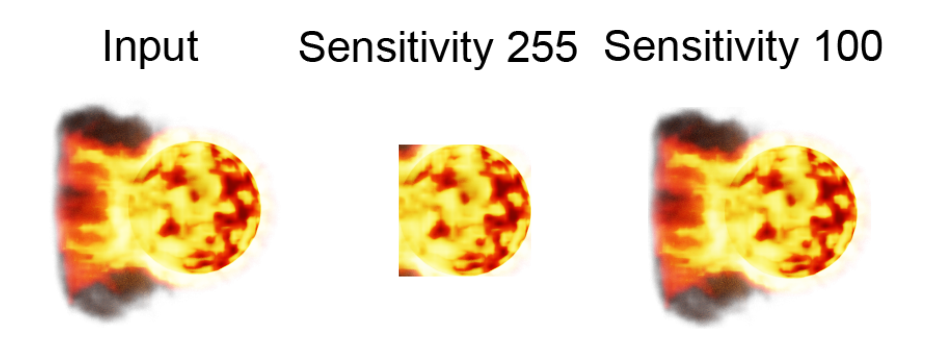

Figure 3.17: Image with-semi transparent pixels. On the left is an input to the Spritesheet manager

<span id="page-45-0"></span>splash, which could be seen in figure [3.18.](#page-45-1) Such an animation can be used, for example, in a naval game, and it is not needed to rotate for eight or more angles.

<span id="page-45-1"></span>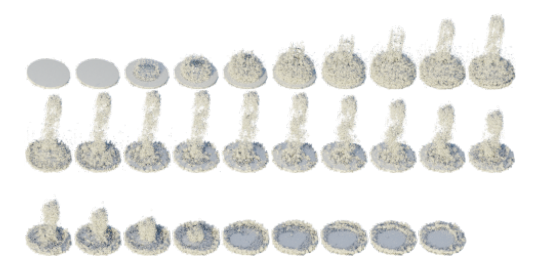

Figure 3.18: An example of a water splash sprite sheet

These textures are called *billboard textures* and are always rotated towards a camera under 90 degrees in a game. In order to create such a sprite sheet, the model in Blender is created first, using a fluid simulation. The fluid is animated, and then the animation is rendered classically through the Blender interface (not using the render script described in this thesis) to produce series of images. Such a series of images is then used as an input for the Spritesheet manager application, which will create only one sprite sheet with a JSON animation data. This process is described more in detail in the user manual's chapter [Creating data for any animation seen from only one angle.](#page-73-0)

#### **3.4.2 Cutting off the transparent pixels for a single image**

Suppose that we want to create a couch texture for an isometric game.

Once the model is created and the camera is positioned and angled appropriately, an image is rendered using the Blender interface. A render result can be seen in figure [3.19.](#page-46-0) In this figure, the transparent pixels are depicted with a pink color for the sake of the example. As can be seen, there are lots of

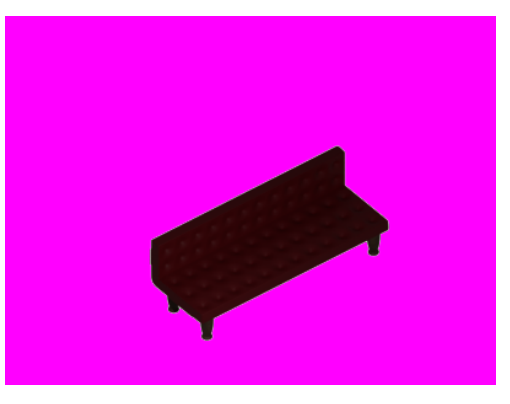

Figure 3.19: Resulting render of a couch. Transparent pixels are depicted with pink color for the sake of the example

<span id="page-46-0"></span>transparent pixels. The Spritesheet manager application can be used to find the minimal bounding rectangle and cut off the transparent pixels to minimize the image size. The result after cropping is displayed in figure [3.20.](#page-46-1) The transparent pixels are depicted with pink color for the sake of the example.

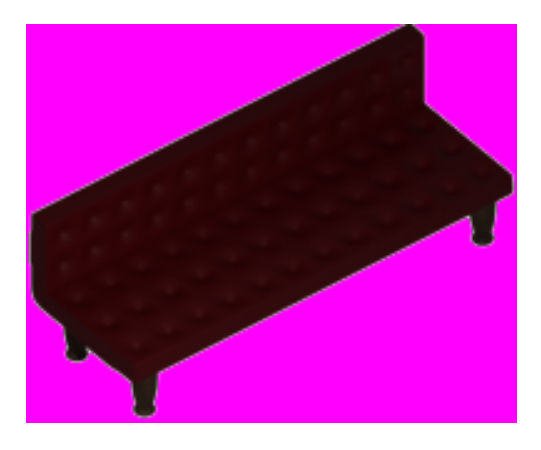

Figure 3.20: Cropped image of a couch. Transparent pixels are depicted with pink color for the sake of the example

### <span id="page-46-1"></span>**3.4.3 Creation of a floor tile**

This chapter describes how a floor tile texture was created for the game prototype.

Suppose we want to create an isometric tile (as seen in figure [3.21\)](#page-47-0) for a game.

<span id="page-47-0"></span>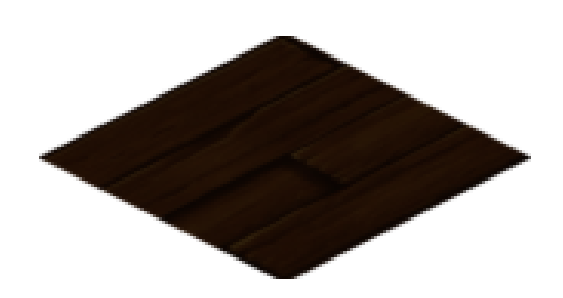

Figure 3.21: Resulting isometric floor tile texture

First of all, a plane is created, and the camera is positioned in a way so that the resulting rendered image would be tileable. For this, I have used sprites from the game Diablo 2 [\[23,](#page-59-1) 1] as a reference. In figure [3.22](#page-47-1) is an example of a sprite sheet for floor tiles, which was originally used in Diablo 2.

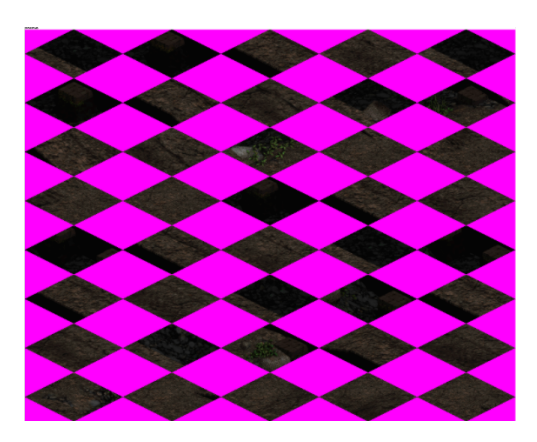

Figure 3.22: Floor tile sprite sheet used in Diablo 2

<span id="page-47-1"></span>Then, the task is to position the camera in such a way that the resulting render will have the same shape. The scene can be seen in figure [3.22.](#page-47-1) The camera angle could be calculated mathematically. However, it would be more time-consuming. Instead of that, I positioned and angled the camera manually, using the sprite sheet as a reference, which was faster.

It is also possible to take the existing sprite sheet from Diablo 2 and edit it in image editing software, such as Photoshop, and place a custom photo of grass or wall over it to create custom floor texture, but keep the tile dimensions. This is a more precise method, but it is more time-consuming, and in the end, even if few pixels are off in the final tile render, it is barely noticeable in the final game.

Once the 3D plane is positioned correctly in the Blender, any tileable texture (material) can be applied to it, in order to create the final tileable floor tile.

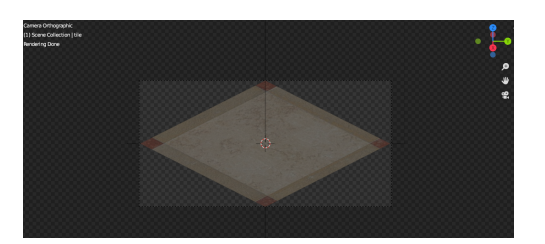

Figure 3.23: Isometric tile in Blender

The chapter [Creating a floorile texture](#page-69-0) in the user manual explains how to render the floor tile images from the Blender.

 $_{\text{CHAPTER}}$ 

# **Testing**

This chapter describes how the created applications were tested to ensure correct behavior. The game prototype was tested manually by playing the game.

## **4.1 Blender rendering script**

The tests for the Blender rendering script test the proper functionality of the hideRender() function, which allows to hide or show an object from the render. The next test tests the hideRenderCollection() function and its correct behavior when a non-existent collection name is passed as an argument. Because of the nature of the script, the rendering functionality was tested manually by running the script to render various models and then checking the result. A more detailed explanation on how to run the tests can be found in the appendix. The output of running the tests can be seen in figure [4.1.](#page-50-0)

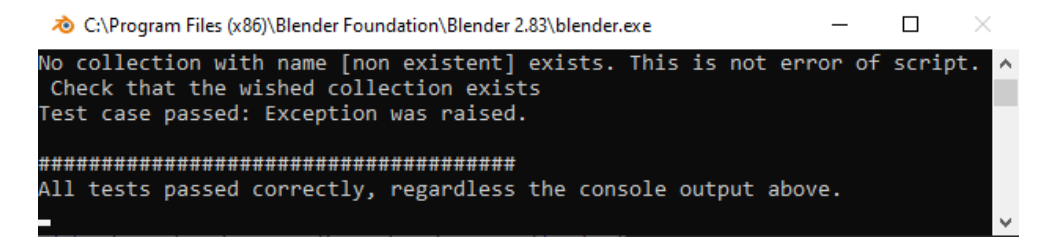

Figure 4.1: The result of the Blender render script's automated tests

## <span id="page-50-0"></span>**4.2 Spritesheet manager**

For testing the Spritesheet manager application, automated tests were implemented. These tests are testing the correct creation of a JSON file for animation, and also the correct calculation of the minimal bounding box. The proper sprite sheet creation was tested manually by using the application and validating the output. The output of running the tests can be seen in figure [4.2.](#page-51-0)

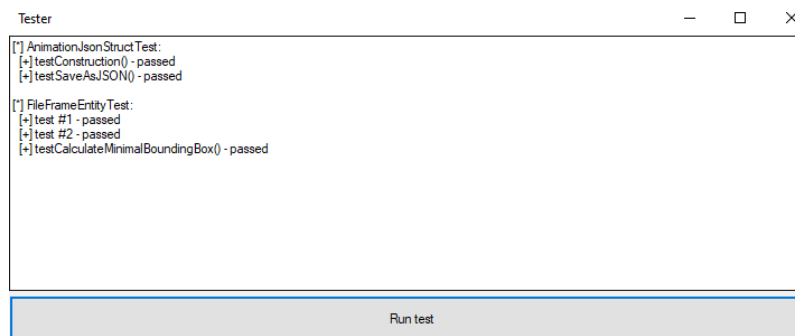

<span id="page-51-0"></span>Figure 4.2: An example of passing automated tests

Additional tests can be performed manually by navigating to the directory .\data\isometricCharacters in the provided sources. Each subdirectory contains an input directory, with input files to the Spritesheet manager and output directory, containing an example of expected output. A more detailed explanation of how to work with the application is in the user's manual.

# Chapter **5**

# **Game prototype**

This chapter describes the game prototype web application, which is a part of the output of this thesis. The game prototype demonstrates the usage of created textures. It also demonstrates how the character animation can be switched for all eight angles.

For example, if the main character is supposed to move to the left, then the walk animation (facing left) will be displayed. If the character is stationary, an idle animation is displayed for the character's direction. Depending on the game state, an animation of walk, idle, or attack is chosen and displayed for the character. The world also contains trees, bags, and floor tiles (which can be seen as grass) or a spider. All of these graphics were created using the system described in this thesis. An illustration [B.18](#page-77-0) shows the game, accessed using a web browser.

## **5.1 Used technology**

For creating the game prototype application, a Typescript programming language was used. Also, the PixiJS [\[24\]](#page-59-2) toolkit was used.

PixiJS is an HTML5 creation engine that already contains some functionalities, which make game development faster [\[25\]](#page-59-3). The game prototype is using component-based architecture and messaging system for notifying the game objects. The main objective of such an architecture is to ensure component reusability. A component is a replaceable functionality, which is attached to a simple game object. Because the behaviors are separated from the game object (encapsulated in a component), the entire system is much more maintainable and flexible [\[26,](#page-59-4) p. 18]. A UML diagram, depicting a component architecture is in figure [5.1.](#page-53-0)

#### 5. GAME PROTOTYPE

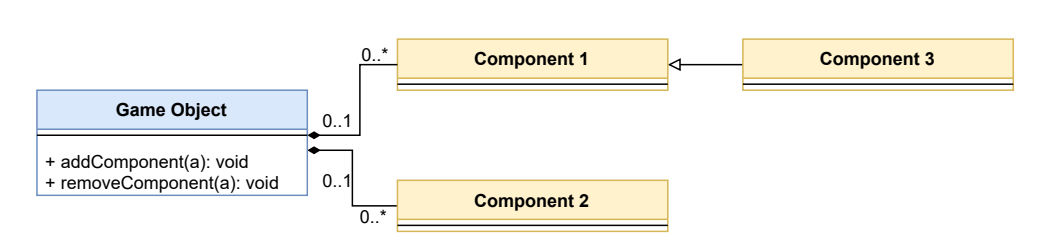

<span id="page-53-0"></span>Figure 5.1: A game object can have multiple components attached to it in a component architecture

# **5.2 Loading the textures and animation data to a game**

This chapter describes how the textures and animation data are loaded into the game system. To be able to load and use one animation of a character in a game, a JSON file containing the animation data must be loaded along with all of the texture sheets for all angles. An example where the JSON file is loaded, along with all the sprite sheets (up, down, left, right, up-right, downright, up-left, down-left), can be seen in illustration [5.2.](#page-53-1) In that illustration, this.engine.app.loader (which is a part of the PixiJS toolkit) is used to load the resources.

```
this.engine.app.loader
 reset().add(`player-${Assets.RESOURCE IDLE}-anim`, './assets/animation/game/map/character/player/idle.json')
 .add(`player-${Assets.RESOURCE_IDLE}D`, './assets/img/game/map/character/player/idleD.png')
 .add(`player-${Assets.RESOURCE_IDLE}L`, './assets/img/game/map/character/player/idleL.png')
 .add(`player-${Assets.RESOURCE_IDLE}D`, './assets/img/game/map/character/player/idleD.png')
 .add(`player-${Assets.RESOURCE_IDLE}L`, './assets/img/game/map/character/player/idleL.png')
 .add(`player-${Assets.RESOURCE_IDLE}R`, './assets/img/game/map/character/player/idleR.png')
 .add(`player-${Assets.RESOURCE_IDLE}RD`, './assets/img/game/map/character/player/idleRD.png')
 .add(`player-${Assets.RESOURCE_IDLE}RU`, './assets/img/game/map/character/player/idleRU.png')
 .add(`player-${Assets.RESOURCE_IDLE}U`, './assets/img/game/map/character/player/idleU.png')
```
<span id="page-53-1"></span>Figure 5.2: JSON file is loaded, along with all the sprite sheets (up, down, left, right, up-right, down-right, up-left, down-left)

## **5.3 Animation JSON**

This chapter describes the use and structure of the animation JSON file, which is an output of the Spritesheet manager application. There are two variants of such a JSON file. The first one is when the Spritesheet manager is used for processing output from the described Blender rendering script, whereas the model is facing in eight different directions. The other JSON file structure is created in any other case and is described in chapter [Other vari](#page-55-0)[ant.](#page-55-0) The attribute which decides, which JSON variant will be created, is the automatic angle processing feature available in the Spritesheet manager application. The automatic angle processing is a feature that, if enabled, tells the Spritesheet manager application that the output shall be divided into eight sprite sheets, each for one character direction. This is explained more in-depth in user manual's chapter [Creating data for isometric characters.](#page-71-0)

#### **5.3.1 Variant for model facing in 8 directions**

Only one JSON file is created for one model animation, and it contains information about all the sprite sheets for all model directions. Each of the model directions is referred to using shortcut letter(s) in the JSON: L - left, R - right, U - up, D - down, LD - left-down, LU - left-up, RD - right-down, RU - right-up.

Here is an example part of the JSON data related to the left rotation:

```
\mathbf{1}\{\overline{2}"animationSpeed": 100,
  "L": {
\mathbb R"framesTotal": 27,
\varDelta"frameSize": [100, 140],
5
\, 6
    "framesPerLine" :10,
7
    "origin": [48,122]
8
  \Box9 /* The file continues */
```
Figure 5.3: An example of a json file for model facing in 8 directions

An example of the full file is available in the gitlab repository [\[22,](#page-59-0) 1] or on the data media, provided along with this thesis, in path

\data\isometricCharacters\player walk\output\walk.json.

The animationSpeed is set with a default value of 100 and can be used for defining time delay (preferably in milliseconds) between each frame of the final animation in the game. This attribute should be defined manually or can be ignored completely. That depends on the final game implementation. The framesTotal is the total number of frames of the animation (in the case of this discussed example, for the left rotation of the model). The frameSize is the width and height (in pixels) of each frame in the sprite sheet. The framesPerLine is the number of frames per line in the sprite sheet, understanding that if an animation consists of 12 frames and ten frames per line in the image, then the last line will contain only two frames. The origin denotes the X and Y coordinates of the calculated origin point. This argument, however, might not be present if the origin point was not requested to be calculated by the user.

#### <span id="page-55-0"></span>**5.3.2 Other variant**

This chapter explains the structure of the animation JSON file, which is created when automatic angle processing is disabled in Spritesheet manager.

Here is an example of the full JSON file:

```
\mathbb T\{\overline{2}"framesTotal":49,
\overline{z}"frameSize": [205, 203],
      "framesPerLine":10
\Delta5
      J.
```
Figure 5.4: An example of a json file for model seen from one angle

An example of the file is available in the gitlab repository [\[22,](#page-59-0) 1] or on the data media, provided along with this thesis, in path \data\frames to spritesheet\output\output.json.

## **5.4 Drawing the textures in a game**

To draw a character animation, there must be a system in the game, that chooses, which variation of the animation to display with respect to the character orientation. Having loaded all sprite sheets, we create an animation instance of the class GraphicsAnimation for each animation angle. Then, according to the situation (when a character moves), we switch to an appropriate animation for the movement direction.

The GraphicsAnimation class takes the animation data as an argument in a constructor. Namely, it is the total amount of frames in the sprite sheet, width and height of one frame (in pixels), number of frames per line in the sprite sheet and the animation speed (in milliseconds). The class instance can be then used for getting the current frame's x and y position, which can be used for drawing the specific frame. The class also allows to automatically advance to the next frame of the animation, based on the elapsed time.

A certain animation frame is changed in CharacterAnimationBase.ts, when an appropriate message is received in the **onMessage**() function. The origin point is applied in Character class, in function updateRenderPosition().

# **Conclusion**

This thesis aimed to analyze methods of isometric 2D games in terms of development and all aspects related to the development of such games. The thesis's output is a working solution concerning the import/export of isometric textures from modeling tools.

In the thesis, I analyzed the methods of isometric 2D games in terms of development along with a task of creating isometric 2D textures from a 3D modeling tools. Based on that, I designed and implemented three applications, the first one allowing the export of 3D models to 2D images. The second application creates minified sprite sheets from the imagery output and the third application is a game prototype, deployable as a web application, which is demonstrating the usage of created texture sprite sheets. I also implemented automated tests which ensure that the applications are working correctly. This thesis's output will be beneficial to game developers, as it provides automated creation of 2D isometric textures from 3D modeling tools. Therefore, there is no need to manually draw the final sprite sheets but only create a 3D model and later export it to the final sprite sheets.

All the requirements of the thesis's assignment were met.

# **Bibliography**

- [1] Wolf, M. J.: *The video game explosion: a history from PONG to Playstation and beyond*. ABC-CLIO, 2008.
- [2] Aleem, S.; Capretz, L. F.; Ahmed, F.: Game development software engineering process life cycle: a systematic review. *Journal of Software Engineering Research and Development*, ročník 4, č. 1, 2016: s. 1–30, doi: 10*.*[1186/s40411-016-0032-7](10.1186/s40411-016-0032-7).
- [3] Pender, T.: *UML bible*. John Wiley & Sons, Inc., 2003.
- [4] An example of pixel art image. [https://www](https://www.hugovela.com/daily-directions/pixel-art-an-intro-to-digital-art)*.*hugovela*.*com/daily[directions/pixel-art-an-intro-to-digital-art](https://www.hugovela.com/daily-directions/pixel-art-an-intro-to-digital-art), [Online; accessed 25-March-2021].
- [5] Gregory, J.: *Game engine architecture,* 3 *rd Edition*. crc Press, 2018.
- [6] Kelly, C.: *Programming 2D games*. CRC press, 2012.
- [7] Larochelle, A.: A new angle on parallel languages: The contribution of visual arts to a vocabulary of graphical projection in video games. *G| A| M| E Games as Art, Media, Entertainment*, ročník 1, č. 2, 2013.
- [8] Napieralla, J.: Comparing Graphical Projection Methods at High Degrees of Field of View. 2018, diva2: <1229190>.
- [9] Camba, J. D.; Otey, J.; Contero, M.; aj.: Design Graphics.
- [10] Mullen, T.: *Mastering blender*. John Wiley & Sons, 2011.
- <span id="page-58-0"></span>[11] Blender. [https://www](https://www.blender.org/)*.*blender*.*org/, [Online; accessed 16-January-2021].
- [12] Schaefer, E.: Postmortem: Blizzard Entertainment's Diablo II. *URl: http://www. gamasutra. com/view/feature/3124/postmortem\_blizzards\_ diablo\_ii. php*, 2000.
- [13] List of the best 2D skeletal animation software. [https://www](https://www.slant.co/topics/588/~best-2d-skeletal-animation-tools)*.*slant*.*co/ [topics/588/~best-2d-skeletal-animation-tools](https://www.slant.co/topics/588/~best-2d-skeletal-animation-tools), [Online; accessed 25-March-2021].
- [14] Spine. [http://esotericsoftware](http://esotericsoftware.com/)*.*com/, [Online; accessed 16-January-2021].
- [15] Screenshot of the Spine software. [http://fresh-softs-](http://fresh-softs-4u.blogspot.com/2015/03/download-esoteric-software-spine-pro-21.html)4u*.*blogspot*.*[com/2015/03/download-esoteric-software-spine](http://fresh-softs-4u.blogspot.com/2015/03/download-esoteric-software-spine-pro-21.html)[pro-21](http://fresh-softs-4u.blogspot.com/2015/03/download-esoteric-software-spine-pro-21.html)*.*html, [Online; accessed 16-January-2021].
- [16] DragonBones. [http://dragonbones](http://dragonbones.com/)*.*com/, [Online; accessed 16-January-2021].
- [17] Screenshot of the DragonBones software. [http://](http://brasilgamedev.blogspot.com/2016/11/crie-animacoes-2d-com-software-gratuito.html) brasilgamedev*.*blogspot*.*[com/2016/11/crie-animacoes-2d-com](http://brasilgamedev.blogspot.com/2016/11/crie-animacoes-2d-com-software-gratuito.html)[software-gratuito](http://brasilgamedev.blogspot.com/2016/11/crie-animacoes-2d-com-software-gratuito.html)*.*html, [Online; accessed 16-January-2021].
- [18] Nima. [https://www](https://www.rive.app/)*.*rive*.*app/, [Online; accessed 16-January-2021].
- [19] Bierman, G.; Abadi, M.; Torgersen, M.: Understanding typescript. In *European Conference on Object-Oriented Programming*, Springer, 2014, s. 257–281.
- [20] Summerfield, M.: *Programming in Python 3: a complete introduction to the Python language*. Addison-Wesley Professional, 2010.
- [21] Perry, S. C.: *Core C# and. NET*. Prentice Hall PTR, 2005.
- <span id="page-59-0"></span>[22] Glaser, J.: Gitlab repository with sources. [https://gitlab](https://gitlab.com/glaseja1/masterthesisrepo)*.*com/ [glaseja1/masterthesisrepo](https://gitlab.com/glaseja1/masterthesisrepo), 2021, [Online; accessed 16-January-2021].
- <span id="page-59-1"></span>[23] Diablo sprites. https://www*.*[spriters-resource](https://www.spriters-resource.com/pc_computer/diablo2diablo2lordofdestruction/?source=genre)*.*com/pc\_computer/ [diablo2diablo2lordofdestruction/?source=genre](https://www.spriters-resource.com/pc_computer/diablo2diablo2lordofdestruction/?source=genre), [Online; accessed 16-January-2021].
- <span id="page-59-2"></span>[24] PixiJS. [https://www](https://www.pixijs.com/)*.*pixijs*.*com/, [Online; accessed 16-January-2021].
- <span id="page-59-3"></span>[25] Van der Spuy, R.: *Learn Pixi. js*. Apress, 2015.
- <span id="page-59-4"></span>[26] Porter, N.: Component-based game object system. *Carleton University*, 2012.
- <span id="page-59-5"></span>[27] Wittern, E.; Suter, P.; Rajagopalan, S.: A Look at the Dynamics of the JavaScript Package Ecosystem. In *Proceedings of the 13th International Conference on Mining Software Repositories*, MSR '16, New York, NY, USA: Association for Computing Machinery, 2016, ISBN 9781450341868, str. 351–361, doi: 10*.*[1145/2901739](10.1145/2901739.2901743)*.*2901743.

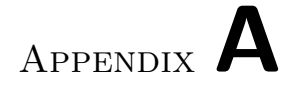

# **Acronyms**

- **WYSIWYG** What you see is what you get
- **GUI** Graphical User Interface
- **JSON** JavaScript Object Notation. It is a standard file format
- **URL** Uniform Resource Locator

Appendix **B**

# **User manual**

All the sources discussed can be found in the GitLab repository [\[22\]](#page-59-0) or on the data media provided along with this thesis. As some of the files in the repository are quite large (such as .blend files), it is recommended to clone using SSH instead of the HTTP protocol, as cloning using the HTTP protocol mas maximum file size limits and may cause troubles.

## **B.1 Minimal requirements**

This chapter describes the minimal requirements for running all the applications, which are the output of this thesis.

#### **B.1.1 Spritesheet manager**

Application Spritesheet manager is written in  $C#$  for Windows operating system. The binary executable provided is compiled for 64-bit Operating System, and it was tested and worked with on a machine with Windows 10 operating system. If you want to run the binary application on a 32-bit system, you need to compile the binary from sources for the target platform. The source code was written and compiled using Microsoft Visual Studio C# 2010 Express environment. To run the provided Spritesheet manager binary application, .NET Framework is required. However, it is not always necessary to install these libraries. On a freshly installed operating system, Windows 10, these libraries were already part of the system. However, if needed, the .NET Framework libraries can be downloaded from [https://www](https://www.microsoft.com/net/download/dotnet-framework-runtime)*.*microsoft*.*com/ [net/download/dotnet-framework-runtime](https://www.microsoft.com/net/download/dotnet-framework-runtime).

#### **B.1.2 Exporting 3D model to 2D textures using Blender**

To be able to export the 3D model to 2D textures, using the way described in this thesis, Blender needs to be installed on a system. It can be downloaded for free from  $[11, 1]$  $[11, 1]$ .

It is possible to perform the export from Blender to images on a Linux or Windows operating system, and then for using Spritesheet manager, move to a windows operating system. However, it is recommended to use Windows for all of these actions because you do not need to copy the output images from one system to another.

### **B.1.3 Game prototype**

For running the game prototype application, a machine with Linux operating system is required. Also, an application npm is needed. npm stands for Node Package Manager, which is a large repository of various JavaScript-based packages [\[27\]](#page-59-5). The package manager will figure out all the needed dependencies, and allow to later download all the packages, needed by the project. For installing that program, run the command apt-get install npm in the terminal. As the game prototype is a web application, a web browser is needed to play the game. The web browser must support WebGL. Otherwise, the user will see a black screen with an error in the developer console, as displayed in figure [B.1.](#page-63-0) The game was tested with both firefox and chrome browsers. However, chrome seems to be a better choice.

|   |                |                                                                                                    | 127.0.0.1:1234                                                                                                    |  |                                 | ▽<br> |                           |                           |                   |                   |
|---|----------------|----------------------------------------------------------------------------------------------------|----------------------------------------------------------------------------------------------------|--|---------------------------------|-------|---------------------------|---------------------------|-------------------|-------------------|
|   |                |                                                                                                    |                                                                                                    |  |                                 |       |                           |                           |                   |                   |
| R |                |                                                                                                    |                                                                                                    |  |                                 |       |                           |                           | m.                | $\cdots$ $\times$ |
|   |                |                                                                                                    |                                                                                                    |  |                                 |       |                           |                           |                   |                   |
| 而 |                | <b>▽ Filter Output</b>                                                                                                    |                                                                                                    |  | Errors Warnings Logs Info Debug |       |                           | CSS XHR Requests 32       |                   |                   |
|   |                | webgl.disable-fail-if-major-performance-caveat)                                                                                                    | A Failed to create WebGL context: failIfMajorPerformanceCaveat: Compositor is not hardware-accelerated. (about:config override available:                                                                                                    |  |                                 |       |                           | isWebGLSupported.js:31:32 |                   |                   |
|   |                | webgl.disable-fail-if-major-performance-caveat)                                                                                                    | A Failed to create WebGL context: failIfMajorPerformanceCaveat: Compositor is not hardware-accelerated. (about:config override available:                                                                                                    |  |                                 |       | isWebGLSupported.js:32:30 |                           |                   |                   |
|   | create<br>init | autoDetectRenderer<br>Application<br>DOL Game<br>parcelRequire<["/src/DOLGame.ts"]< DOLGame.ts:167<br>newRequire<br>parcelRequire<br><anonymous></anonymous> | <b>4</b> Dimeaught Error: WebGL unsupported in this browser, use "pixi.js-legacy" for fallback canvas2d support.<br>Renderer.is:49<br>autoDetectRenderer.js:36<br>Application.js:67<br>game-loop.ts:23<br>DOLGame.ts:24<br>DOLGame.baee5dcd.js:47<br>DOLGame.baee5dcd.is:81<br>DOLGame.baee5dcd.is:120 |  |                                 |       |                           |                           | Renderer.js:49:14 |                   |

<span id="page-63-0"></span>Figure B.1: An error when the web browser does not support webGL

## <span id="page-64-1"></span>**B.2 Using an existing 3D model in Blender and exporting to 2D images**

This chapter explains how to use an existing model, provided along with this thesis, to export it to 2D images. Open a provided file with an existing model. In this example, we will use the .\bin\blender\playerModel\\*.blend file. As all the camera positioning, a model position, origin reference object, and sizing is already set up, along with an animated, rigged model, you can directly navigate to the Animation tab and make sure that you are in DopeSheet and Action Editor, as seen in figure [B.2.](#page-64-0)

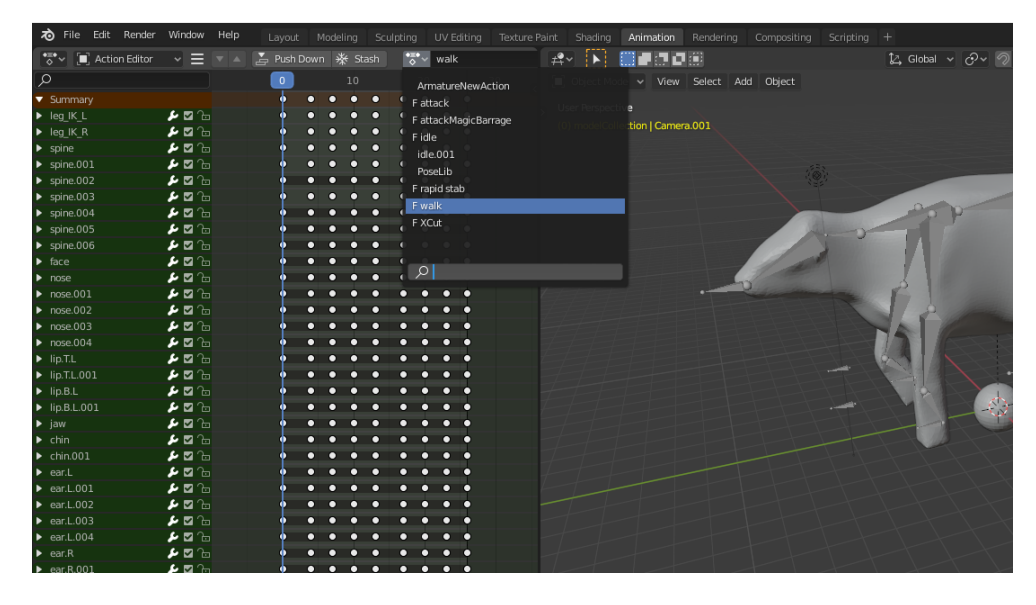

<span id="page-64-0"></span>Figure B.2: You can choose an axisting animation from the menu.

From the drop down menu, select an animation by name, as displayed in figure [B.2.](#page-64-0) It is important to select an animation, which has F in front of the name. In this example, we choose an animation with the name Walk. Such an animation can be already selected, however, upon opening the file.

Set the end of the animation properly to the number of frames of your animation, as displayed in figure [B.3.](#page-65-0)

The number of frames can be discovered by moving the cursor to the last set of keyframes, and the cursor will display a number, with the total number of frames of the animation. In the case of the discussed figure, it is number 26. Such a number must be set as the end value, which can be seen in the right-bottom part of the figure.

Select the Scripting tab, and click on the arrow to run the script, as seen in figure [B.4.](#page-65-1)

Please note that Blender will freeze until the rendering has finished. There seems to be no way to deal with that from the python script, so wait until the

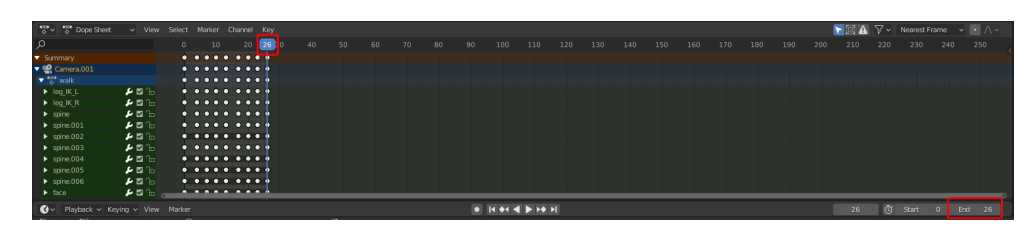

<span id="page-65-0"></span>Figure B.3: The cursor shows where the animation ends. On the right, the end number must equal to the end frame of the animation, in this case 26.

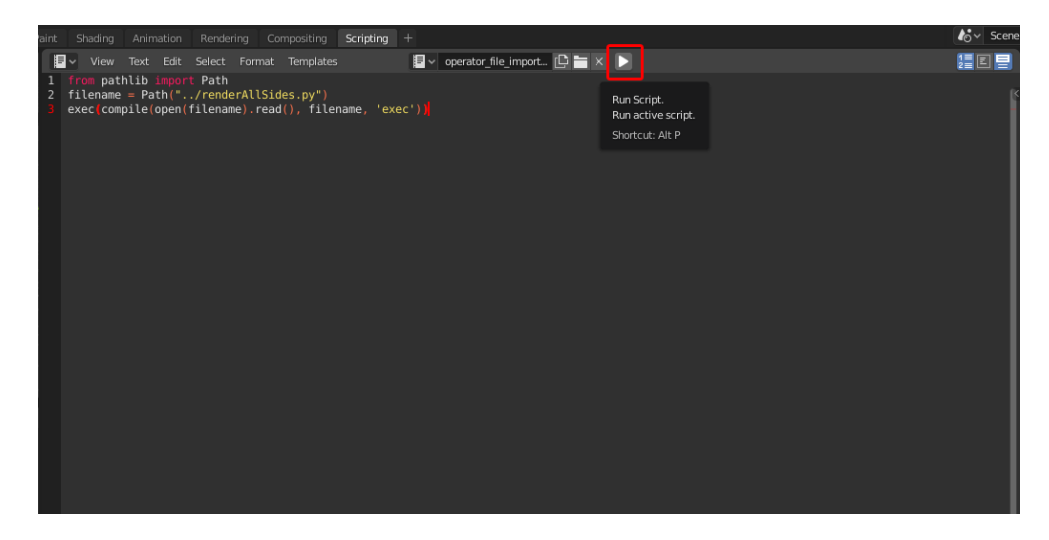

<span id="page-65-1"></span>Figure B.4: Running the render script

Blender window unfreezes.

The script will create a directory  $C:\temp$  (if not yet exists), and the resulting images will be saved there. While the script is rendering, you may open the output directory and explore the images as they are being created. If you want to change the output directory, you have to open the renderAllSides.py script, and at the beginning of the file, change the variable outDir =  $str(Path('tmp'))$ ; value to the requested output directory. If the output directory does not exist, it is created by the Blender application, which runs the script.

# **B.3 Creating a 3D model in Blender and exporting in to 2D images**

This chapter explains how to create your 3D model, along with all the setup. This chapter expects you to create a 3D model, animate and rig it in Blender, and have some experience with Blender or 3D software. If you only want to try out the rendering system on an existing 3D model file, navigate to the [Using](#page-64-1) [an existing 3D model in Blender and exporting to 2D images](#page-64-1) chapter instead. To create a new model for a game, navigate to the .\bin\blender\template directory in the provided sources, and create a new copy of the template directory. The new copy of the template directory must be in the .\bin\blender directory so that the relative path to the rendering script is valid.

Upon opening the copied template.blend file, you will see a scene with a cube, as displayed by figure [B.5.](#page-66-0)

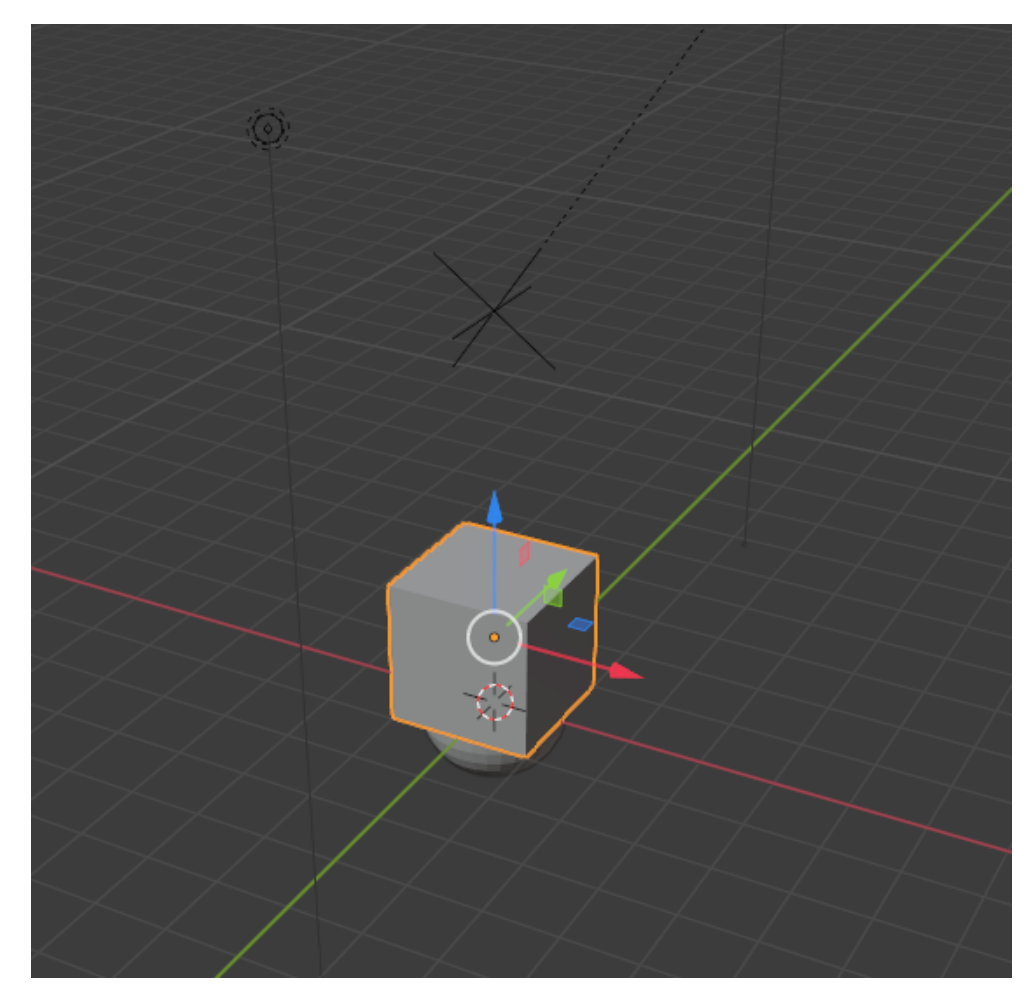

<span id="page-66-0"></span>Figure B.5: Prepared template.blend scene

Delete the cube object, and create, texture, and rig your own model. Enter camera perspective mode by hitting the 0 key on a Numpad. The created model must be facing left, as shown in figure [B.6.](#page-67-0) Also, your model must be inside the modelCollection collection. In the illustration, the model cow is a child of the ArmatureNew, which is in the modelCollection. The template.blend file also contains originReference object, which is a sphere

#### B. User manual

with green material. Please do not delete the object and keep it in the scene. Also, change its position to mark the position of the feet of the model. The material of the object is not important. The only important thing is that the originReference object does not have transparent material.

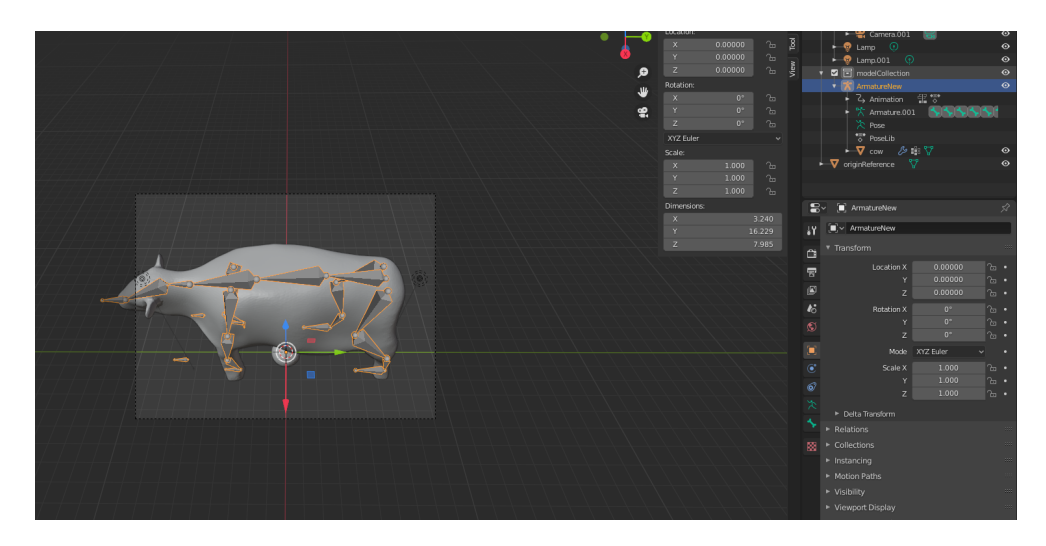

Figure B.6: Created model must be facing left

<span id="page-67-0"></span>If the model does not fit the camera view (as in figure [B.6\)](#page-67-0), move the camera further away (or closer) by changing the Z position of the camera object, as shown in figure [B.7.](#page-68-0)

Press the F12 key to preview the render. This allows you to see the result you got so far. The rendered output reflects how large the monster image will be in your final game (not considering the transparent pixels). This can be seen in figure [B.8.](#page-68-1)

If you want to make the monster smaller or larger, there is no need to scale the model. You can only change the render resolution percentage, which can be seen on the right in the figure.

Select the Animation tab, and make sure that you are in DopeSheet and Action Editor as seen in figure [B.2.](#page-64-0) Create a new action by clicking on the button displayed in the figure [B.9.](#page-69-1)

Then, animate your model. Make sure that the animation is linked to the model's armature before rendering. This is important in the case of having more animation actions for one model. Then, every time before rendering, you need to select the animation from the action drop-down menu. Now having the model, you can follow the tutorial described in the chapter [Using an existing](#page-64-1) [3D model in Blender and exporting to 2D images.](#page-64-1)

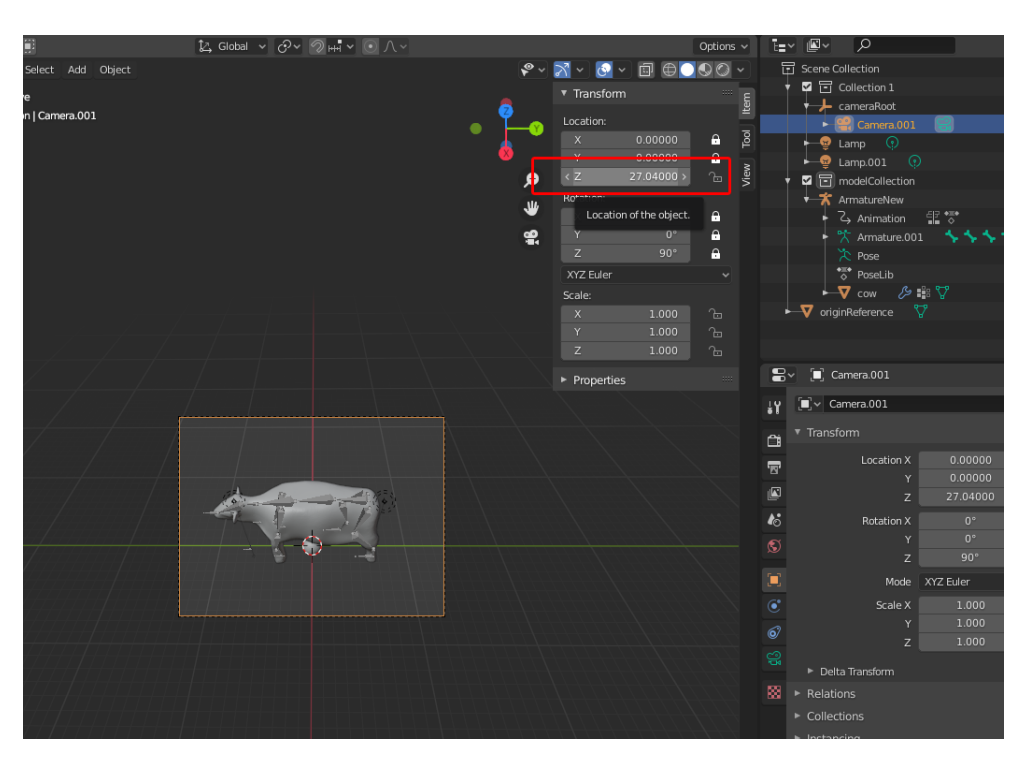

B.3. Creating a 3D model in Blender and exporting in to 2D images

<span id="page-68-0"></span>Figure B.7: Moving the camera by changing the Z position

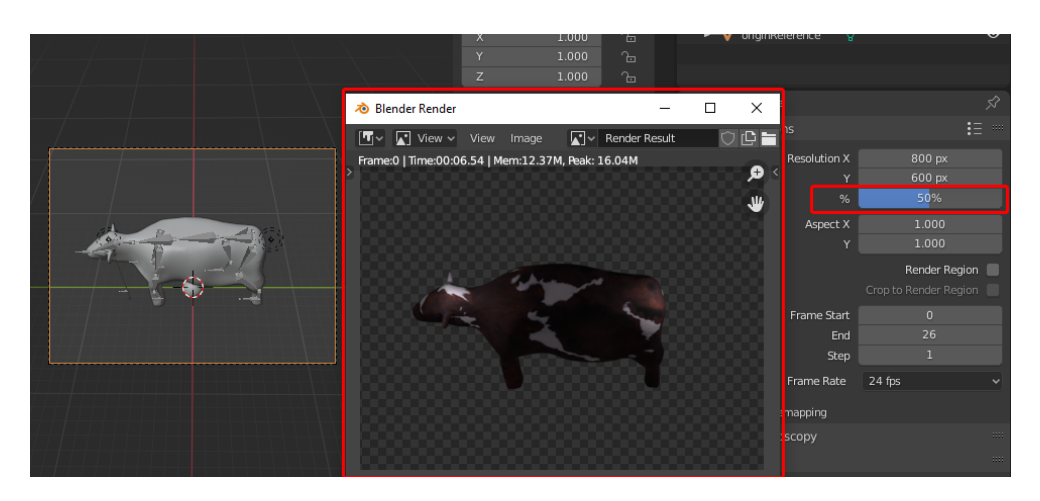

<span id="page-68-1"></span>Figure B.8: Checking the final monster size for a game. On the right can be seen the resolution percentage, which is 50 percent

### **B.3.1 Expected limitations**

This chapter discusses the expected limitations for the rendering script used in the Blender. The script's main objective is to automate compilated render process and is not created for dealing with all possible scenarios, so it is

|                                 | <b>70</b> File Edit Render Window | Help                | Modeling<br>Layout |    | Sculpting          | UV Editing | Texture Paint      | Shading           | Animation                        | Rendering | Compositing | Scripting $+$ |                  |  |
|---------------------------------|-----------------------------------|---------------------|--------------------|----|--------------------|------------|--------------------|-------------------|----------------------------------|-----------|-------------|---------------|------------------|--|
| Action Editor                   | $\vee$ $\equiv$ $\vee$ A          | A Push Down ※ Stash |                    |    | $\frac{1}{2}$ walk |            | <b>UIC</b><br>'≑⊻  |                   | ■■コロの                            |           |             |               | 14 Global > ♂× の |  |
| م∣                              |                                   |                     | $\mathbf 0$        | 10 | 20                 |            | 30                 | <b>Part Links</b> | lode v View Select               |           | Add Object  |               |                  |  |
| ▼ Summarv                       |                                   |                     | ۰<br>г             |    |                    |            | New Action.        |                   |                                  |           |             |               |                  |  |
| $\blacktriangleright$ leg_lK_L  | ▴▫▵                               |                     |                    |    |                    |            | Create new action. |                   | ctive                            |           |             |               |                  |  |
| $\blacktriangleright$ leg_lK_R  | ▴▫◝                               |                     | о<br>n             |    |                    |            |                    |                   | (u) modelcollection   Camera.001 |           |             |               |                  |  |
| $\blacktriangleright$ spine     | ▴▫◝                               |                     | ּח<br>n            | n  | n                  | о<br>n     |                    |                   |                                  |           |             |               |                  |  |
| $\blacktriangleright$ spine.001 | ▴▫▵                               |                     | ּח<br>n            |    | n                  | n          |                    |                   |                                  |           |             |               |                  |  |
| $\blacktriangleright$ spine.002 | ▴▫◝                               |                     |                    |    |                    |            |                    |                   |                                  |           |             |               |                  |  |
| $\blacktriangleright$ spine.003 | ▴▫◝                               |                     | ח                  |    |                    |            |                    |                   |                                  |           |             |               |                  |  |
| $\triangleright$ spine.004      | ▴▫◝                               |                     |                    |    |                    |            |                    |                   |                                  |           |             |               |                  |  |
| $\blacktriangleright$ spine.005 | ▴▫▵                               |                     |                    |    |                    |            |                    |                   |                                  |           |             |               |                  |  |
| $\blacktriangleright$ spine.006 | ▴▫◝                               |                     |                    |    |                    |            |                    |                   |                                  |           |             |               |                  |  |
| $\blacktriangleright$ face      | ▴▫◝                               |                     |                    |    |                    |            |                    |                   |                                  |           |             |               |                  |  |
| $\blacktriangleright$ nose      | ▴▫◝                               |                     | n                  |    |                    |            |                    |                   |                                  |           |             |               |                  |  |
| $\rho$ nose.001                 | ▴▫▵                               |                     | ּח<br>٠            |    |                    |            |                    |                   |                                  |           |             |               |                  |  |
| $p_{\text{max}}$ nose 002       | ⊷⊠⊶                               |                     |                    |    |                    |            |                    |                   |                                  |           |             |               |                  |  |

<span id="page-69-1"></span>Figure B.9: Creating a new animation action

possible that the script can fail if the user does not follow the manual precisely. As there are many possible situations that can happen in Blender scene setup, it is impossible to check for all of them, such as when the character model, which we want to render, would be a child of the rotated cameraRoot object. In such a case, the rotation during the rendering process would cancel out, and the resulting 2D image of the model would always be facing in only one direction. To use the script without complications, it is vital to follow the instructions in the user manual and, ideally, use the provided template.blend file, as described in the instructions.

## <span id="page-69-0"></span>**B.4 Creating a floorile texture**

This chapter explains how the floor tile texture can be created. Creation of the floor tile results in having one tileable image, as displayed in figure [3.21.](#page-47-0) Open the provided Blender file in .\data\floortile\floortiles.blend. In the opened window (Shader editor), select from the drop-down menu any available material, as displayed in figure [B.10.](#page-70-0)

Hit the F12 key for rendering, and you will see a window with the final image, as displayed in figure [B.11.](#page-70-1)

The image is in the final real size and does not have to be resized when drawn in a game. From the top menu, choose Image and Save as to save the render as an image, as displayed in figure [B.12.](#page-71-1)

Then, it is only the matter of the game implementation, on how to draw these textures. It is also a good idea to use the Spritesheet manager application to merge multiple floor tile images into one sprite sheet so that the game client would load one file instead of more files. It is not needed to cut off any transparent pixels from the floor tile image.

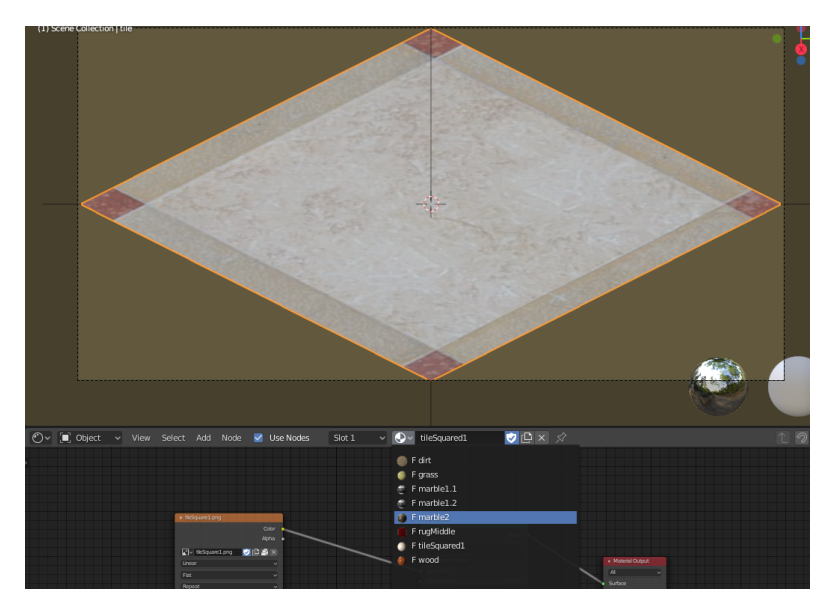

Figure B.10: A dropdown menu with available materials for a floor tile

<span id="page-70-1"></span><span id="page-70-0"></span>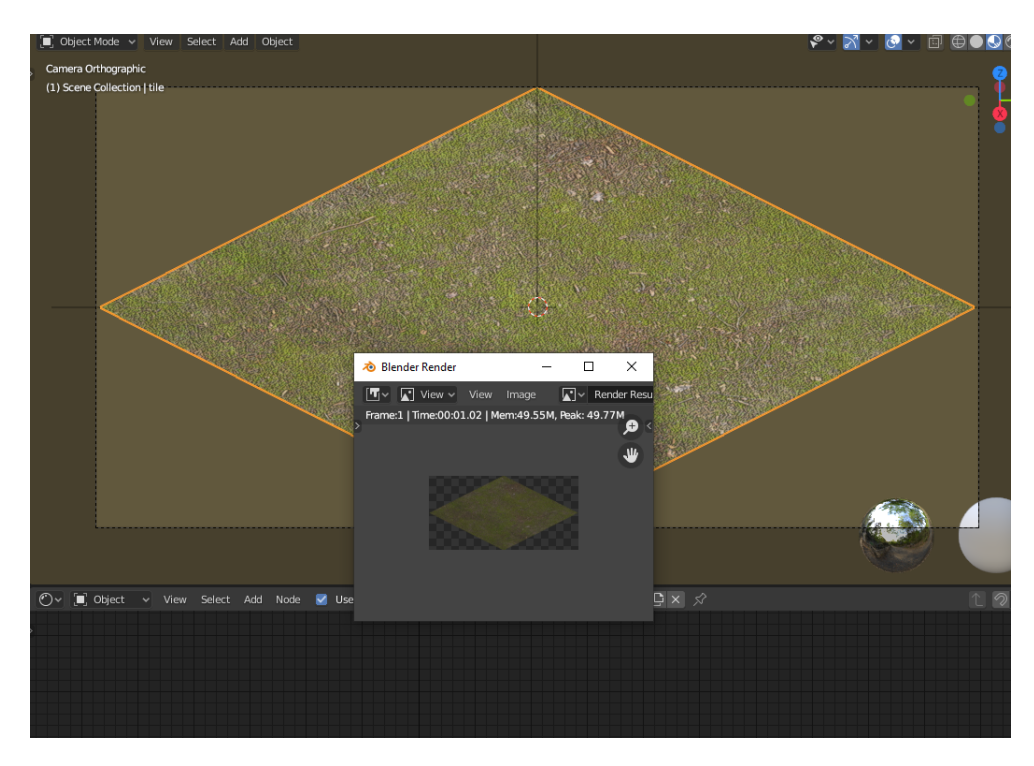

Figure B.11: Rendering a floor tile

#### B. User manual

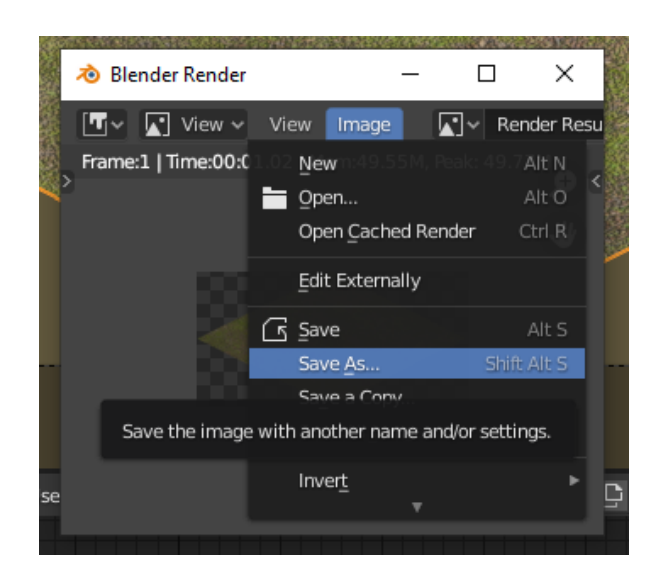

Figure B.12: Saving the rendered file as an image to a disc

# <span id="page-71-1"></span>**B.5 Creating a sprite sheet and animation data using Spritesheet manager**

This chapter explains how to use the Spritesheet manager application to create final sprite sheets and animation data.

### <span id="page-71-0"></span>**B.5.1 Creating data for isometric characters**

This chapter describes the process for the case when the input consists of 2D images, which contain some character, facing different directions. This is always output from the Blender rendering script described in this thesis. An example of such input is available in the .\data\isometricCharacters\player walk\input directory. This data can be used right away, when following this tutorial, if you do not want to render any 3D model to 2D images.

Run the application SpriteSheetmanager1.0.2.exe. Select all the rendered images from the Blender, with exception of the originReference.png file, and drag and drop these files onto the application, as depicted by figure [B.13.](#page-72-0)

It is crucial that when you are drag and dropping the files, you drag and drop the first file in the sequence. The reason is that windows will pass the file you drag with the mouse as the first one to the application event. This causes that all the files will be sorted by name in the application, except the first one. The application might sort the files automatically, but there are cases when the user wants to define the order of the files by himself by dragging and dropping the files manually, one by one. That is the reason why automatic sorting was not implemented in the application.
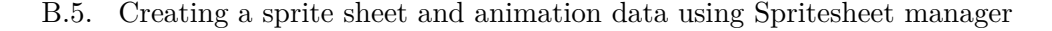

| version: 1.0.2 - stable, master thesis version | $\Box$<br>$\times$<br>$\overline{\phantom{0}}$ |                            |                                            | Spravovat                    | tmp                      |                |                                       | $\Box$<br>$\times$<br>$\overline{\phantom{0}}$ |
|------------------------------------------------|------------------------------------------------|----------------------------|--------------------------------------------|------------------------------|--------------------------|----------------|---------------------------------------|------------------------------------------------|
| Images to sprite sheet Tests                   |                                                | Sdílení                    | Zobrazení                                  | Nástroje obrázků             |                          |                |                                       | $\sim$ $\bullet$                               |
| Default Automatic angle processing             |                                                | è                          | yjmout                                     |                              | Presunout do X Odstranit | ٩.             | Otevřít -                             | Vybrat vše                                     |
| Input files to process                         | $\overline{?}$                                 |                            | <b>Wei Kopirovat cestu</b>                 |                              |                          | F              | ◡<br><b>JUpravit</b>                  | HH Zrušit výběr                                |
| Filename                                       |                                                | Kopírovat Vložit           | [#] Vložit zástupce                        | Kopírovat do *               | Prejmenovat              | Nová<br>složka | Vlastnosti<br><b>A</b> Historie<br>۰. | Imvertovat výběr                               |
|                                                |                                                | Schránka                   |                                            |                              | Uspořádat                | Nový           | Otevřít                               | Vybrat                                         |
|                                                |                                                |                            | > Tento počítač > Místní disk (C:) > tmp   |                              |                          | $\checkmark$   | Q<br>Ō                                | Prohledat: tmp                                 |
|                                                |                                                | $\wedge$                   |                                            |                              |                          |                |                                       |                                                |
|                                                |                                                | <b>Jp</b><br>$\mathcal{A}$ |                                            |                              |                          |                |                                       |                                                |
|                                                |                                                | $\mathsf{lab}$ $\neq$      |                                            |                              |                          |                |                                       |                                                |
|                                                |                                                | $\mathcal{A}$<br>lv.       | 0_00 Rozměry: 400 x 300                    | Typ položky: Soubor PNG<br>b | 0_0002.pnq               | 0_0003.png     | 0_0004.png                            | 0_0005.pnq                                     |
|                                                |                                                | $\mathcal{A}$              | Velikost: 470 kB                           |                              |                          |                |                                       |                                                |
|                                                |                                                |                            |                                            |                              |                          |                | Æ                                     |                                                |
|                                                |                                                | mana                       |                                            |                              |                          |                |                                       |                                                |
| clear                                          |                                                |                            | 0_0006.png                                 | 0_0007.png                   | 0_0008.png               | 0_0009.png     | 0_0010.png                            | 0_0011.pnq                                     |
| Max frames per line                            |                                                |                            |                                            |                              |                          |                |                                       |                                                |
| H<br>10                                        |                                                |                            |                                            |                              |                          |                |                                       |                                                |
| Alpha sensitivity lower bound<br>÷<br>100      |                                                |                            |                                            |                              |                          |                |                                       |                                                |
| calculate origin                               |                                                | ltač                       | 0_0012.png                                 | 0_0013.png                   | 0_0014.png               | 0_0015.png     | 0_0016.png                            | 0_0017.png                                     |
|                                                |                                                |                            |                                            |                              |                          |                |                                       |                                                |
| Image with origin sphere                       |                                                | $D-RE$                     |                                            |                              |                          |                |                                       |                                                |
| you can drag and drop                          |                                                | (F)                        |                                            |                              |                          |                |                                       |                                                |
| $\alpha$                                       |                                                | $\checkmark$               | 0.0018.png<br>Počet vybraných položek: 172 | $0.0019$ .png                | $0.0020$ .png            | $0.0021$ .png  | $0.0022$ .png                         | 0 0023.png<br>胆固                               |

<span id="page-72-0"></span>Figure B.13: Dragging the input images onto to the Spritesheet manager application

Tick the checkbox, which reads *Calculate origin*, and drag and drop the origin image containing the green circle, onto the textbox, as depicted by figur[eB.14.](#page-73-0)

The text in the textbox should change to the filename after drag and dropping it there successfully.

Go to the Automatic angle processing tab, as depicted by figure [B.15,](#page-74-0) and tick the checkbox, which reads enable.

This means that the application will later create a sprite sheet for each rotation angle of the character and calculate the relevant animation data, as discussed in this thesis. If that checkbox would not be checked, then only one sprite sheet would be created from all the input data. The Number of frames of animation is the number of images per one rotation of the animation. As the input images are sequenced by numbers, have a look at the last image that was rendered to the final directory by Blender. Suppose that the last monster frame file has the name 7\_0026.png. Because the first frame is numbered from 0, then the number of frames of the animation is  $26 + 1$ , which is 27. Write the number into the discussed field in the Spritesheet manager. If the number is incorrect, the application will display an error.

The Spritesheet name prefix defines how the final sprite sheet file name will start. This is only for orientation purposes. It is advised to use a text which will describe the animation, such as walk, attack, death, etc.

The resulting final files will be created in the current directory, from where the Spritesheet manager is running, overwriting any already existing files. Suppose that prefix run was chosen in the previous step, then the following files will be created: run.json, runD.png, runL.png, runR.png, runU.png, runLU.png, runLD.png, runRU.png, runRD.png. If you are not sure, move the SpriteSheetmanager1.0.2.exe to a different directory, which is empty, and

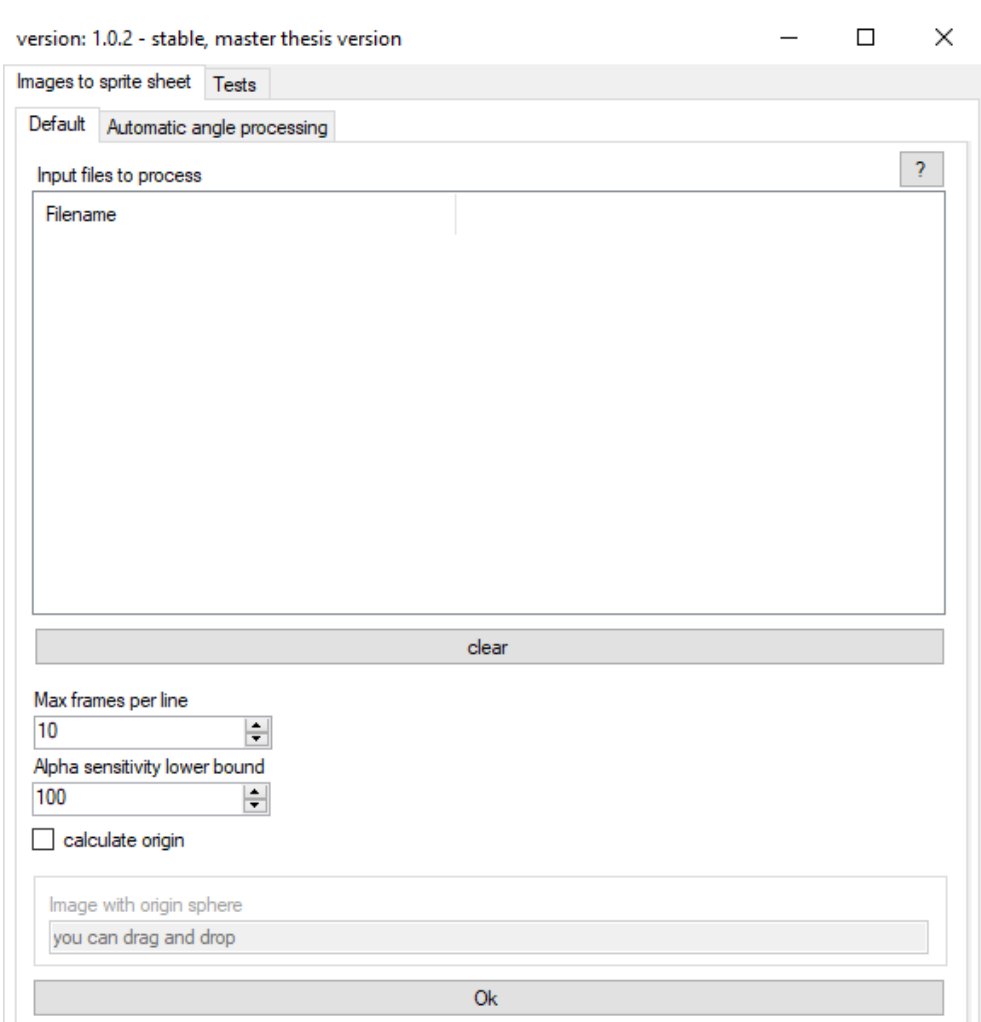

<span id="page-73-0"></span>Figure B.14: Spritesheet manager application interface

run it from there.

If the input images contain semi-transparent pixels, change the alpha sensitivity lower bound value in the window. The importance of that value was described in the [Alpha sensitivity lower bound](#page-44-0) chapter.

Go to the Default tab again, and hit the Ok button.

# **B.5.2 Creating data for any animation seen from only one angle**

This chapter explains how to use the application to create an animation, which is not rotated to different angles. An example of such input can be seen in .\data\frames to spritesheet\input.

#### B.5. Creating a sprite sheet and animation data using Spritesheet manager

 $\Box$ 

 $\times$ 

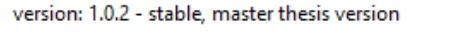

Images to sprite sheet Tests Default Automatic angle processing  $\sqrt{\ }$  enable  $\overline{?}$ Number of frames of animation  $\left| \div \right|$ 11 Spritesheet name prefix walk R.png

<span id="page-74-0"></span>Figure B.15: The Automatic angle processing tab

Drag and drop all the input images, with the exception of the

originReference.png file, onto the application, as displayed in figure [B.13](#page-72-0) (the figure displays different image data, but the idea of the drag and dropping process is the same). As described in the chapter [Creating data for](#page-71-0) [isometric characters,](#page-71-0) it is important to drag the first image with the mouse. If an origin point is calculated, you may provide the originReference.png file to the application in the same way as described in the chapter [Creating data](#page-71-0) [for isometric characters.](#page-71-0) In the directory described in this tutorial, there is no such file present, as it was not needed, so we will not check the calculate origin checkbox nor drag and drop the originReference.png file. As this is non-isometric animation, navigate to the tab Automatic angle processing and make sure that the enable checkbox is unticked. Then, navigate back to

the default tab and press the OK button. In this case, the result will be one spriteSheet.png (displayed in figure [B.16\)](#page-75-0) and one spriteSheet.json file.

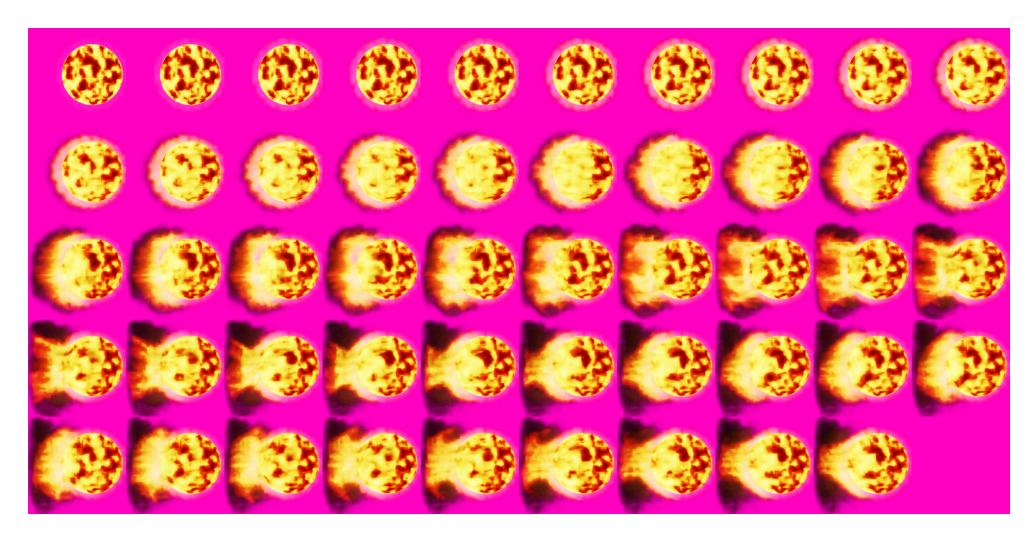

Figure B.16: Final sprite sheet for non-isometric animation. Transparent pixels are displayed as pink color in this illustration

#### <span id="page-75-0"></span>**B.5.3 Cutting off transparent pixels from one image**

This chapter explains how to use Spritesheet manager to cut off unnecessary transparent pixels from a single image. Suppose that the input image is a couch, as displayed in figure [3.19.](#page-46-0)

This file can be found in .\data\cutTransparent\input directory. Run the Spritesheet manager application. Drag and drop the one image onto the application, in the same way as described in previous chapters. In this case, no origin reference point is needed, so calculate origin checkbox shall be unticked. Similarly, in the tab Automatic angle processing, checkbox enable shall be unticked. In tab Default, click the OK button. In this case, the result will be one spriteSheet.png (displayed in figure [3.20\)](#page-46-1) and one spriteSheet.json file. As in this case, the spriteSheet.json file is not needed and can be deleted. However, if you choose to calculate the origin point, then the JSON file's data can be used later on.

#### **B.5.4 Expected limitations**

This chapter discusses the expected limitations for the Spritesheet manager application. The application's main objective is to help the user create sprite sheets and animation data, which would be a very difficult task if done manually. Considering input data, sometimes the origin point might be outside the minimal bounding box, calculated by the application. However, there can be cases when this is the correct input. So the application processes it anyway. In short, the user needs to input logical data to get a logical result.

# **B.6 Running the game prototype**

This chapter explains how to run the game prototype application. To run the application, a Linux operating system must be used. Concretely, the Linux distributions used were both Ubuntu Desktop 20.04.2.0 LTS and Kali Linux.

In order to run the game prototype, navigate to the .\src\gamePrototype directory in the provided sources, using the Linux terminal. Using a terminal, execute command npm install. This command downloads all necessary libraries that are needed to run the project. If you are unsure whether the installation is necessary, better run the command anyway. After the libraries are downloaded, run npm start command to run the server. The output can be seen in figure [B.17.](#page-76-0) An alternative is to run the compile.sh script, which does the same as the npm start command.

|                                                      | :/var/www/html/APHSemestral/MI-APH# npm start                                                                                                   |
|------------------------------------------------------|----------------------------------------------------------------------------------------------------|
| pug --out-dir build                                  | > mi-aph-materials@ start /var/www/html/APHSemestral/MI-APH<br>> node scripts/deploy.js && tsc --noEmit && parcel templates/*.html templates/*. |
| Server running at http://localhost:1234              | Building hmr-runtime.jsBrowserslist: caniuse-lite is outdated. Please run n                                                                     |
| ext command `npm update`<br>ext command `npm update` | $\mathrel{\mathop:}$ Building hmr-runtime.jsBrowserslist: caniuse-lite is outdated. Please run n                                                |
| $\frac{27}{28}$<br>Built in 2.88s.                   |                                                                                                    |

<span id="page-76-0"></span>Figure B.17: The terminal output when running the game prototype

Now, a web server will start on your computer, and the game will be accessible through a web browser. Navigate to the URL 127.0.0.1:1234 using your web browser, and you will be able to see the game, as seen in figure [B.18.](#page-77-0)

# **B.7 Playing the game prototype**

To move the main character, perform a left-click on the game area. The character will then move to the target place. The objective of the game is to collect all three brown bags, which are lying on the ground. When the character moves to the tile with a bag, the bag is collected automatically. A message about the collection event will appear in the game console, which can be seen on the screen's bottom-left corner. Upon collecting all three bags, a message window will pop up. If you click on the spider, the character will go

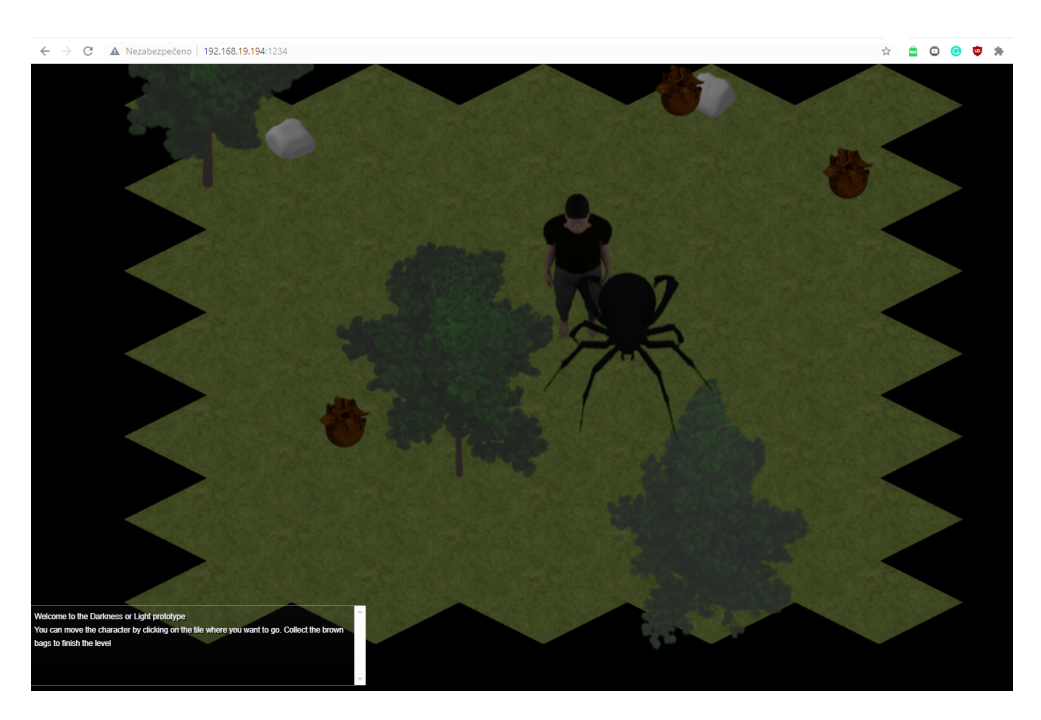

Figure B.18: The game prototype, when navigating to the localhost in a web browser

<span id="page-77-0"></span>and attack the spider. The spider, however, can not die, so the fight will last until you click on the world again to navigate the character somewhere else. This feature displays the character's attack animation and a change between the walk animation and attack animation.

# **B.8 Running the tests**

This chapter describes how to run the tests.

### **B.8.1 Blender rendering script**

This chapter explains how to run the tests for the Blender rendering script. Here is described how the script which allows the automatic rendering from Blender was tested and how to run the tests.

### **Automated tests**

This chapter explains the automated tests work, and how to run them. Blender itself does not provide any features that would allow testing a script code. Traditionally, a custom script is written to test some correct implemented functionality. Having the script renderAllSides.py that we want to test, one possible way to implement the test would be to add the tests to the script, and based on a command-line argument, and a test would be run.

This would, however, require running the script from the command line and not from the Blender interface, as I have not found a way to pass a command-line argument to an exec function, when the script is compiled and run from the GUI, as depicted by figure [B.19.](#page-78-0)

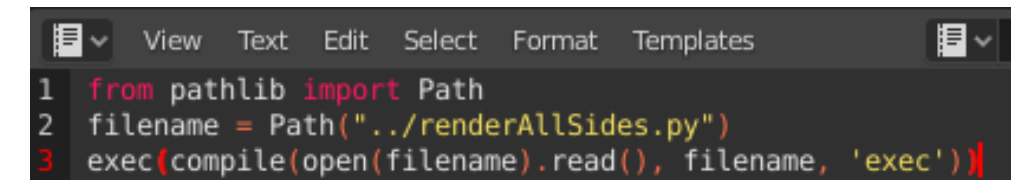

Figure B.19: Using exec function to compile a script and run it

<span id="page-78-0"></span>The other way, which is the way I chose, was to create a new script, which would implement only the tests. Such a script is called tests.py, and contains a copy of functions from the renderAllSides.py script. The tester tests these functions. The reason for such a solution is that there is no way to include the functions from the other script. It would be possible to use the compile() function, which returns the specified source as a code object, which can be executed. Such an execution would allow to run the entire script and not only various selected functions.

For running the tests, Blender must be installed. Then open the file .\bin\blender\test\test.blend, which can be found in the sources. Then navigate to the scripting tab. From here, press the button with an arrow to run the script, as depicted in figure [B.20.](#page-78-1)

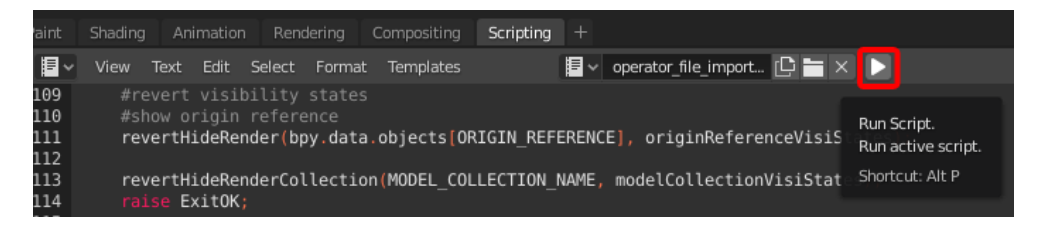

Figure B.20: Running a script in Blender

<span id="page-78-1"></span>For showing the Blender's console, click on the Window tab and select the Toggle System Console option, as shown in figure [B.21.](#page-79-0) A console window should appear. If it does not show up, choose that option again, and the window will show up. The reason is that probably, for the first time, the console window is shown but is hidden behind the Blender window. The second command brings the console window to the front.

The test result will be printed to the console. An example output can be seen in figure [4.1.](#page-50-0)

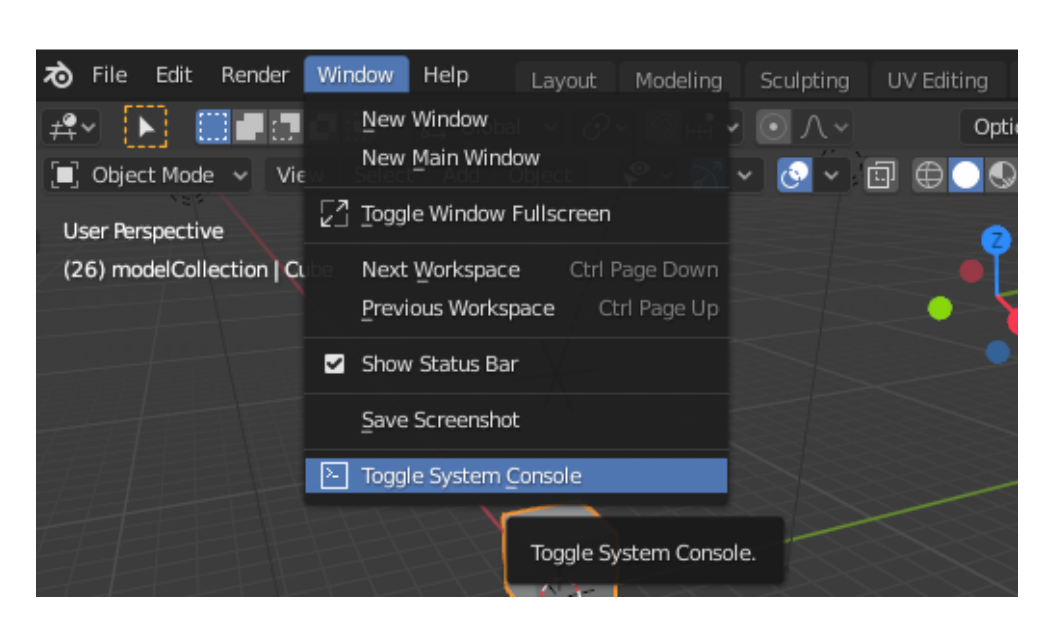

Figure B.21: Showing a console window in Blender

#### <span id="page-79-0"></span>**Manual tests**

This chapter explains how manual tests can be executed. This process requires you to use the rendering script to render the model. Then there are already provided reference data so that you can compare whether the render output matches the expected one. To do so, navigate to the directory .\bin\blender\playerModel in the provided sources. In such a directory is a directory output\_walk, which contains the expected output. Render the model, which can be found in file .\bin\blender\playerModel\player1\_0, and render the walk animation. The process of rendering is explained in the chapter [Using an existing 3D model in Blender and exporting to 2D images.](#page-64-0) After the process is done, the resulting data shall match the data which can be found in the mentioned output\_walk directory.

#### **B.8.2 Tests for the Spritesheet manager**

To run the Spritesheet manager's tests, you need to run the application .\bin\SpriteSheetManager1.0.2.exe, which can be found in the sources. For running the tests, you need to select the tests tab, as displayed in figure [B.22.](#page-80-0)

After that, upon clicking on the button, a tester window will open, as displayed in figure [B.23.](#page-80-1) The tester features are not directly in the tab to separate the tester user interface from other user interfaces for easier usage and clarity. After clicking on the button which reads Run test, automated tests will run, and the result will be printed to the window.

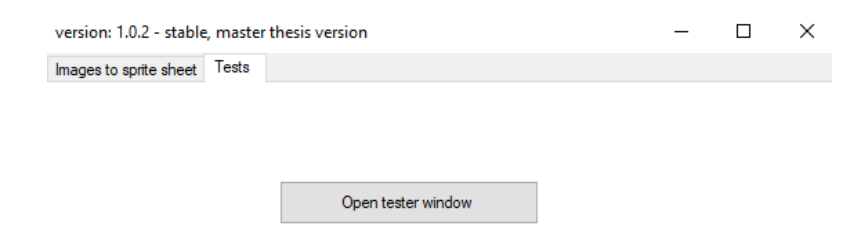

<span id="page-80-0"></span>Figure B.22: Tests tab

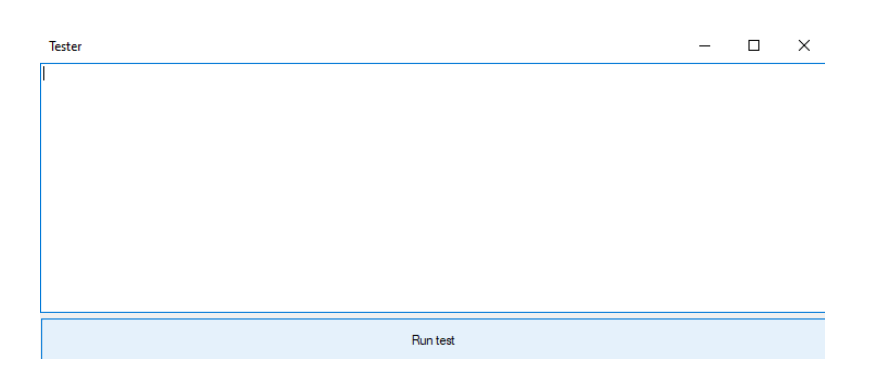

Figure B.23: Tester interface

<span id="page-80-1"></span>In figure [4.2](#page-51-0) can be seen an output of passing automated tests.

# Appendix **C**

# **Content of the data media, provided along with this thesis**

For more detailed description of the data media content provided along with this thesis, please read README.md, which can be found on such a media. Also, please note that the content of the provided data media and the GitLab repository [\[22,](#page-59-0) 1] is the same.

README.md................................Description of the respository data........Contains input data for the Spritesheet manager application frames to spritesheet ....... Data for when classic frames shall be converted to a sprite sheet. Does not involve isometric characters input ........................................... The input data output\*...............................The expected output data isometricCharacters ..Data for when frames of a isometric haracter shall be converted to multiple sprite sheets (for all 8 angles) player walk/input................................The input data player walk/output ..................The expected output data floortile.....................Data related to the floor tile creation floortiles.blend Blender file containing a scene from which floor tiles can be rendered output/\*.png.....................The resulting floortile textures cutTransparent ...... Data which can be used to cut off unnecessary transparent pixels from the image, using the Spritesheet manager input/\*..........................................The input files output/\*......The expected output from the Spritesheet manager binContains executable form of the Spritesheet manager, and also blender files, which can be used for exporting the 3D model to a 2D images blender playerModel .................................. Model of a player output\_walk.The expected output, after rendering the player's model's walk animation, using the rendering script. This serves as a reference for manual testing templateA file which can be copy pasted to create any new model, and keep the scene setup test ................ Contains blender file which can run the tests renderAllSides.py The rendering script, which is referred to from the blender files SpriteSheetManager1.0.2.exe........The binary of the Spritesheet manager application. The newest version src..........................Contains the implementation source codes gamePrototype.....................................Source code for the game prototype. This also can be run (as the game prototype is a small game server, which will run locally) spriteSheetManager.......Source codes for the Spritesheet manager application